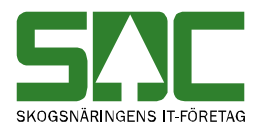

# **Registrera mätning i mätplatssystemet**

v 2.2

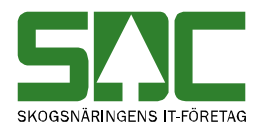

# **Registrera mätning i mätplatssystemet**

Den här handboken är till för dig som ska registrera och arbeta med en mätning i mätplatssystemet. Genom handboken får du en beskrivning över de tjänster som är kopplade till mätning. Du får t.ex. veta hur du skapar en mätning och hur du makulerar en mätning.

Om du har frågor och inte hittar det du söker i handböckerna kan du skicka e-post eller ringa till SDCs kundtjänst. Mer information om vår kundtjänst hittar du på Violweb eller SDCse.

E-post: [mplsupport@sdc.se](mailto:mplsupport@sdc.se)

Telefon: 060-16 87 00

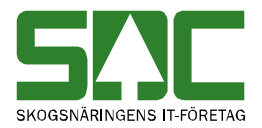

# **Revisionshistoria**

Revisionshistoria för handboken "Registrera mätning i mätplatssystemet".

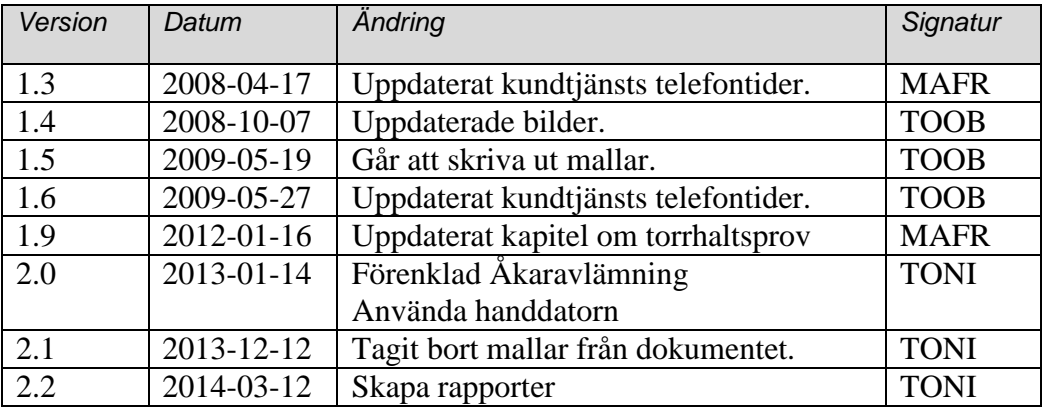

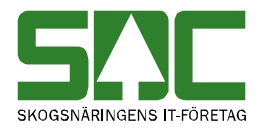

# Innehållsförteckning

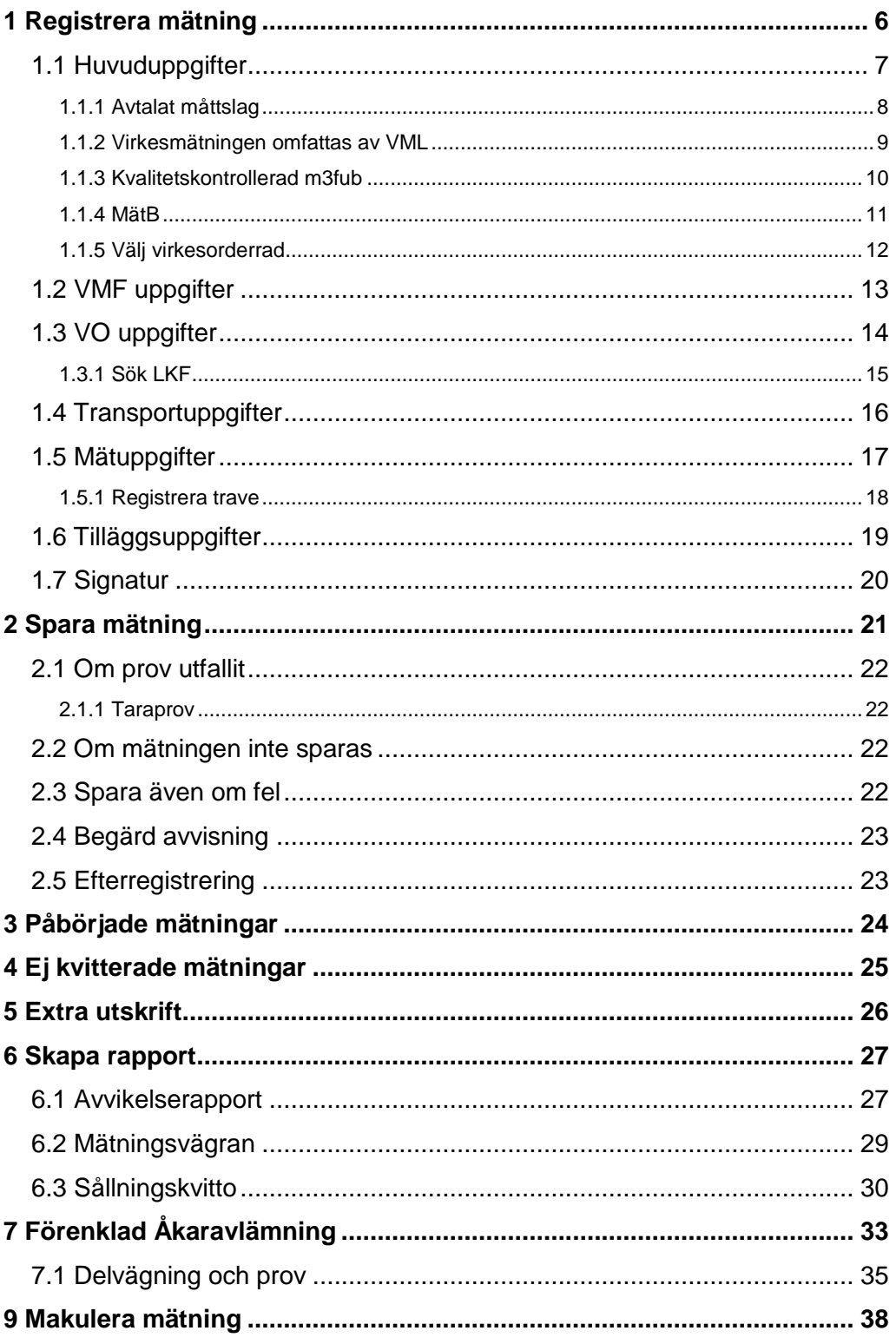

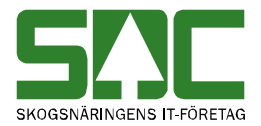

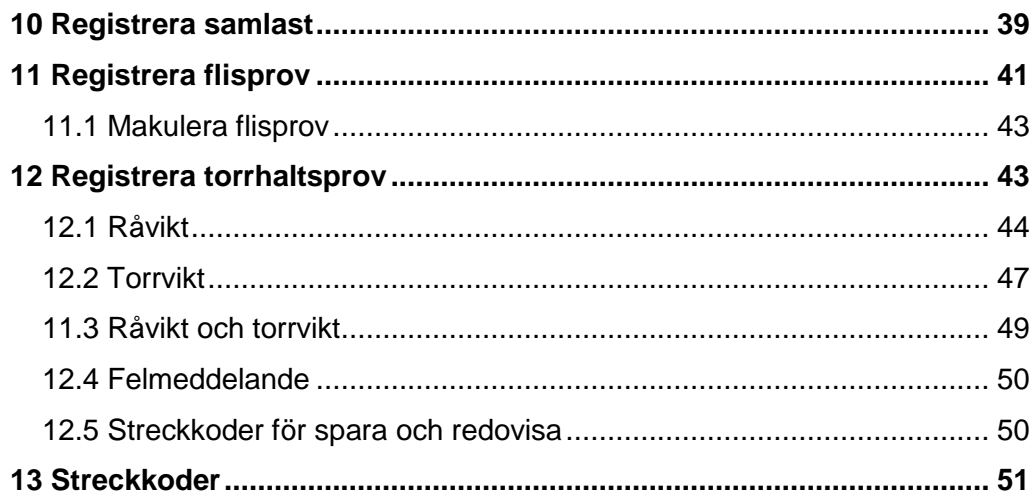

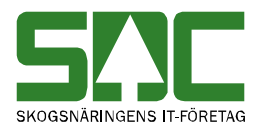

# <span id="page-5-0"></span>**1 Registrera mätning**

Gå in under *administration* i menyraden, välj *mätning* och sedan *registrera mätning.* 

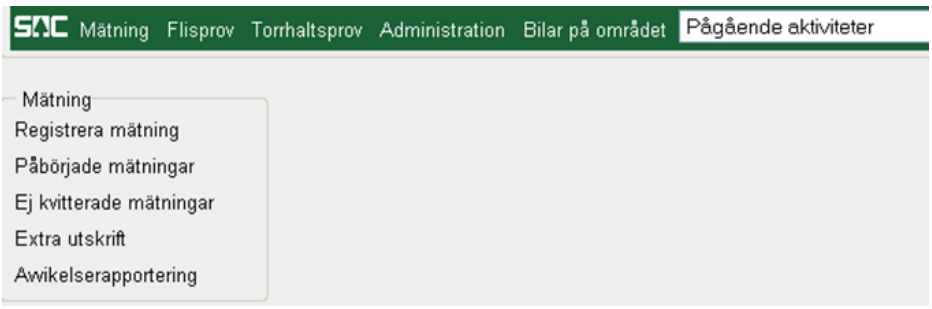

*Välj att du vill registrera mätning.*

En ny bild öppnas med de mallar som finns.

| SIC Mätning Flisprov Torrhaltsprov Administration Bilar på området Pågående aktiviteter |      |              |               |                        |           |                |  | Byt aktivitet Ta bort aktivitet Logga ut |  |
|-----------------------------------------------------------------------------------------|------|--------------|---------------|------------------------|-----------|----------------|--|------------------------------------------|--|
| Välj mall för mätningen                                                                 |      |              |               |                        |           |                |  |                                          |  |
| Mallnamn                                                                                | Mott | MottPl       | Virkesorder   | <b>MM</b><br><b>MS</b> |           |                |  |                                          |  |
| Visa alla<br>Sök                                                                        |      |              |               |                        |           |                |  |                                          |  |
| Mallnamn                                                                                |      | Mott         | <b>MottPI</b> | <b>VONUM</b>           | <b>MS</b> | <b>MM</b>      |  |                                          |  |
| 10 Bränsle Spån Efterreg.                                                               |      | 89982        | 39899         |                        | 5         | 7              |  |                                          |  |
| 20 Travm Efterreg                                                                       |      | 89982        | 39899         |                        | 1         | 3              |  |                                          |  |
| 40 Falun Bränsle Spån Ef                                                                |      | 89982        | 39899         |                        | 3         | 9              |  |                                          |  |
| Flis test                                                                               |      | 89982        | 39899         |                        | 1         | $\overline{7}$ |  |                                          |  |
| MM7 Vägning                                                                             |      | <b>XXXXX</b> | <b>XXXXX</b>  |                        |           | 7              |  |                                          |  |
| Patrik                                                                                  |      | 89982        | 39899         | 81657684               | 1         | 3              |  |                                          |  |
|                                                                                         |      |              |               |                        |           |                |  |                                          |  |
|                                                                                         |      |              |               |                        |           |                |  |                                          |  |
|                                                                                         |      |              |               |                        |           |                |  |                                          |  |
|                                                                                         |      |              |               |                        |           |                |  |                                          |  |
|                                                                                         |      |              |               |                        |           |                |  |                                          |  |
|                                                                                         |      |              |               |                        |           |                |  |                                          |  |
|                                                                                         |      |              |               |                        |           |                |  |                                          |  |
|                                                                                         |      |              |               |                        |           |                |  |                                          |  |
|                                                                                         |      |              |               |                        |           |                |  |                                          |  |
|                                                                                         |      |              |               |                        |           |                |  |                                          |  |
|                                                                                         |      |              |               |                        |           |                |  |                                          |  |
|                                                                                         |      |              |               |                        |           |                |  |                                          |  |
|                                                                                         |      |              |               |                        |           |                |  |                                          |  |
| Starta mätning                                                                          |      |              |               |                        |           |                |  |                                          |  |

*Markera den mall du vill använda.*

Markera den mall du vill använda. Tryck på knappen *starta mätning*.

Observera att mallen påverkar hur du registrerar en mätning. Den här handboken vill ge dig en allmän beskrivning över hur du registrerar en mätning. Beroende på den mall du använder kan det finnas fler bilder att registrera uppgifter i och bilderna kan se annorlunda ut än de som finns med i handboken.

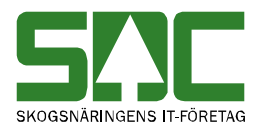

## <span id="page-6-0"></span>**1.1 Huvuduppgifter**

När du har valt mall öppnas en ny bild. Där visas den valda mallens namn och fälten för huvuduppgifterna. Beroende på vilken mall som används kan huvuduppgifterna se olika ut.

| Mall: TS05 01 Travmätning |              |         |          |                |                                                   |
|---------------------------|--------------|---------|----------|----------------|---------------------------------------------------|
| Rnr:                      | Virkesorder: |         |          |                | Avtalat måttslag                                  |
| Kortnr:                   | TrpFtg:      | Transp: |          |                | TS05 01 Transportör Virkesmätning omfattas av VML |
|                           | MätB:        | MätDat  | 20131107 | Avbryt (Alt+A) | Kvalitetskontrollerad m3fub                       |
|                           |              |         |          |                |                                                   |
|                           |              |         |          |                |                                                   |
|                           |              |         |          |                |                                                   |
|                           |              |         |          |                |                                                   |
|                           |              |         |          |                |                                                   |
|                           |              |         |          |                |                                                   |
|                           |              |         |          |                |                                                   |
|                           |              |         |          |                |                                                   |
|                           |              |         |          |                |                                                   |
|                           |              |         |          |                |                                                   |
|                           |              |         |          |                |                                                   |
|                           |              |         |          |                |                                                   |
|                           | Framåt >     |         |          |                |                                                   |
| Åtgärder för denna sida   |              |         |          |                |                                                   |
|                           |              |         |          |                |                                                   |
|                           |              |         |          |                |                                                   |
|                           |              |         |          |                |                                                   |
| Rätta markerat fel        |              |         |          |                |                                                   |

*Fyll i de uppgifter du vill registrera.*

Fyll i de uppgifter du vill registrera och tryck på knappen *framåt*.

Om någon uppgift är felaktig visas ett felmeddelande i röd text i fältet åtgärder för denna sida. Ändra det som är fel. Försök att trycka på knappen *framåt* igen. Fortsätt att göra rättningar tills att felmeddelanden försvinner och de olika flikarna i mätningen visas. Nu kan du fortsätta att registrera övriga delar av mätningen.

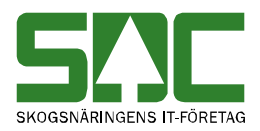

.

## <span id="page-7-0"></span>**1.1.1 Avtalat måttslag**

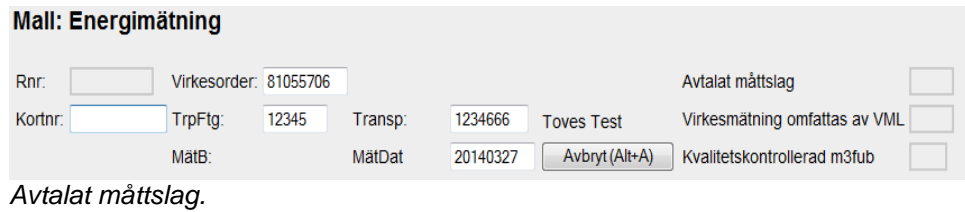

Registrera mätning i mätplatssystemet – 2014-03-12 **8**

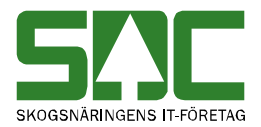

## <span id="page-8-0"></span>**1.1.2 Virkesmätningen omfattas av VML**

Här visas det om mätningen omfattas av virkesmätningslagen (VML).

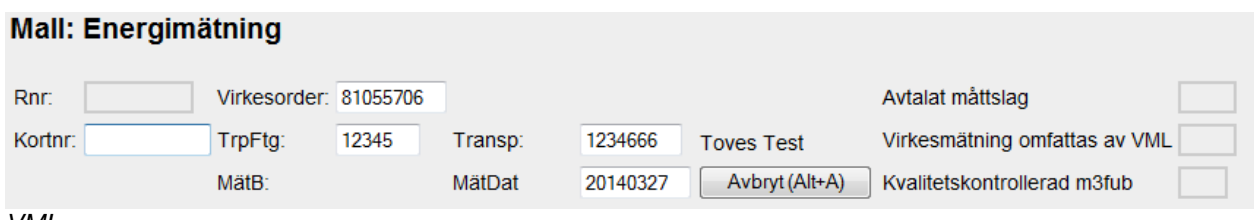

*VML.* 

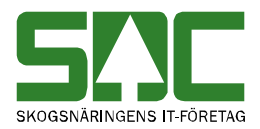

## <span id="page-9-0"></span>**1.1.3 Kvalitetskontrollerad m3fub**

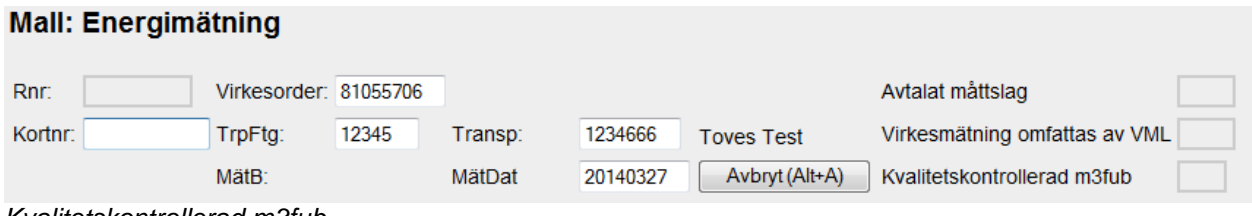

*Kvalitetskontrollerad m3fub.* 

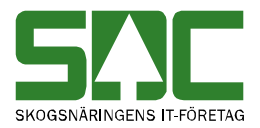

### <span id="page-10-0"></span>**1.1.4 MätB**

Här visasvilka mätbestämmningsregler som tillämpas.

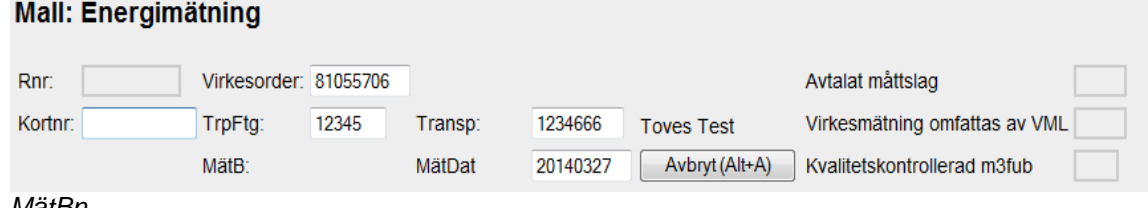

*MätBn.* 

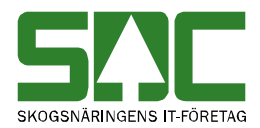

### <span id="page-11-0"></span>**1.1.5 Välj virkesorderrad**

Om det finns flera sortimentsrader i virkesordern som stämmer överens med de uppgifter som finns angivna i mätningen, måste du välja en rad när huvuduppgifterna sparas.

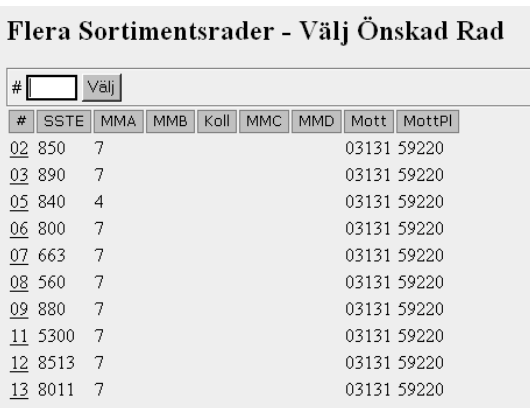

*Bild 17. Välj en rad i virkesordern.* 

Välj vilken rad i virkesordern du vill att mätningen ska gå emot. Fyll i radnummer och tryck på knappen *välj*. Du kan även välja virkesorderrad genom att klicka på aktuell rad.

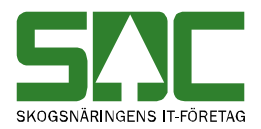

## <span id="page-12-0"></span>**1.2 VMF uppgifter**

När huvuduppgifterna sparas för första gången genereras ett redovisningsnummer i fältet rnr. Nu visas även de olika flikarna i mätningen så att du kan fortsätta att registrera mätningen.

Den första fliken som visas är VMF uppgifter. Beroende på vilken mall som används kan fliken VMF uppgifter se lite olika ut.

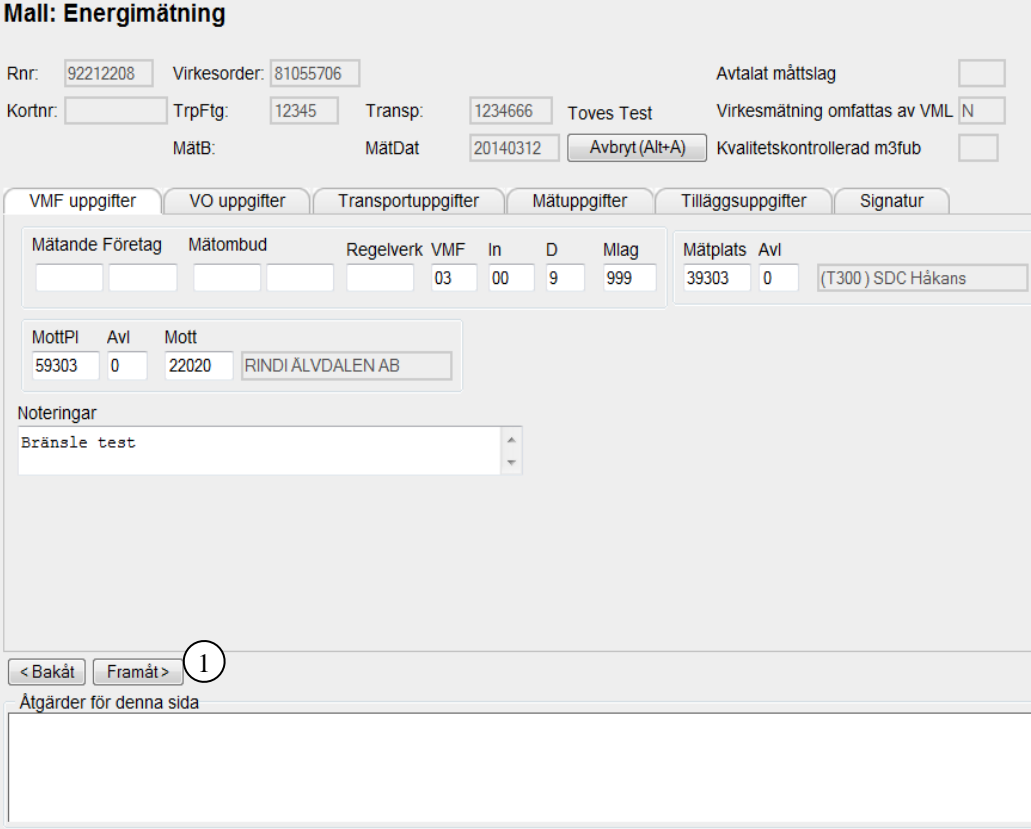

*Fyll i de uppgifter du vill registrera.* 

Rätta markerat fel

Fyll i de uppgifter du vill registrera och tryck sedan på knappen *framåt* (nr 1). Är alla uppgifter under fliken korrekta så sparas de och nästa flik öppnas.

Om någon uppgift är felaktig visas ett felmeddelande i röd text i fältet åtgärder för denna sida. Ändra det som är fel. Försök att trycka på knappen *framåt* igen.

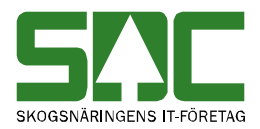

## <span id="page-13-0"></span>**1.3 VO uppgifter**

Den andra fliken som visas är virkesorder uppgifter. Beroende på vilken mall som används kan fliken virkesorder uppgifter se lite olika ut.

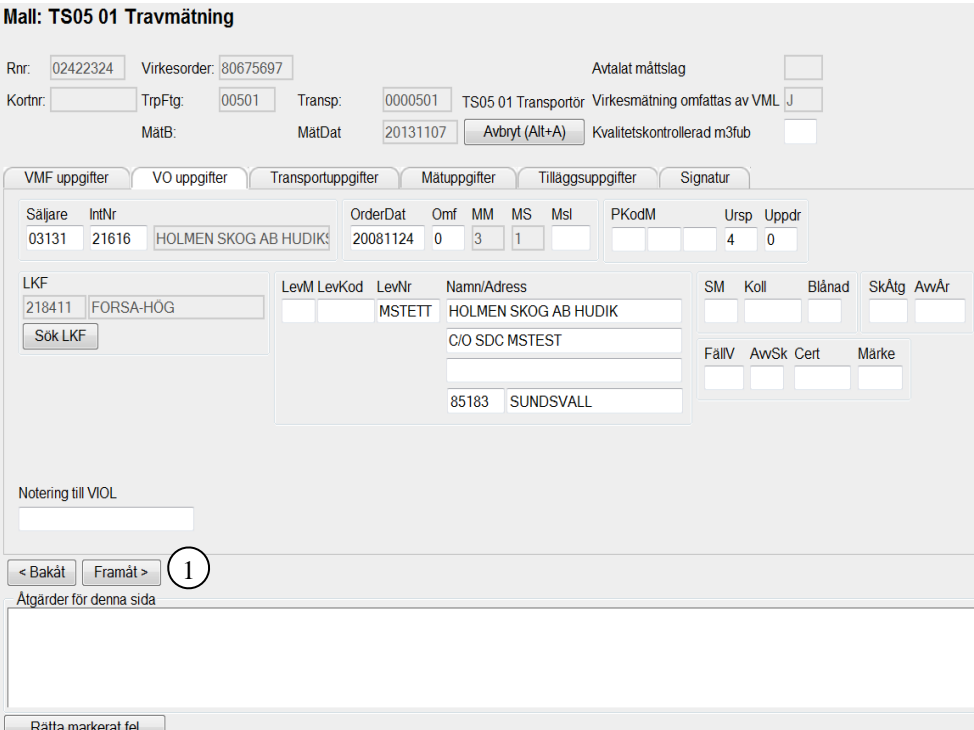

*Fyll i de uppgifter du vill registrera.* 

Fyll i de uppgifter du vill registrera och tryck sedan på knappen *framåt* (nr 1). Är alla uppgifter under fliken korrekta så sparas de och nästa flik öppnas.

Om någon uppgift är felaktig visas ett felmeddelande i röd text i fältet åtgärder för denna sida. Ändra det som är fel. Försök att trycka på knappen *framåt* igen. Fortsätt att göra rättningar tills att felmeddelanden försvinner och du kan fortsätta att registrera uppgifter under nästa flik.

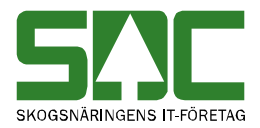

### <span id="page-14-0"></span>**1.3.1 Sök LKF**

Du kan söka efter en kod för län, kommun och församling. Tryck på knappen *sök LKF*.

#### Mätning - Sök Efter LKF

| -Sökvillkor<br>Län.<br>Kommun Församling Namn |
|-----------------------------------------------|
| Sök LKE<br>Sökr<br>LKF<br>Namn                |

*Fyll i urvalskriterierna för att söka efter LKF.*

Fyll i önskade urvalskriterier t.ex. kommun. Utför sökningen genom att trycka på knappen *sök LKF* (nr 1). Resultatet visas. Välj LKF genom att klicka på aktuell LKF. Uppgifter om LKF fylls automatiskt i av mätplatssystemet under fliken virkesorder uppgifter.

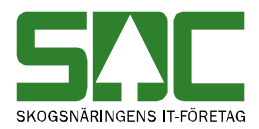

## <span id="page-15-0"></span>**1.4 Transportuppgifter**

Den tredje fliken som visas är transportuppgifter. Beroende på vilken mall som används kan fliken transportuppgifter se lite olika ut.

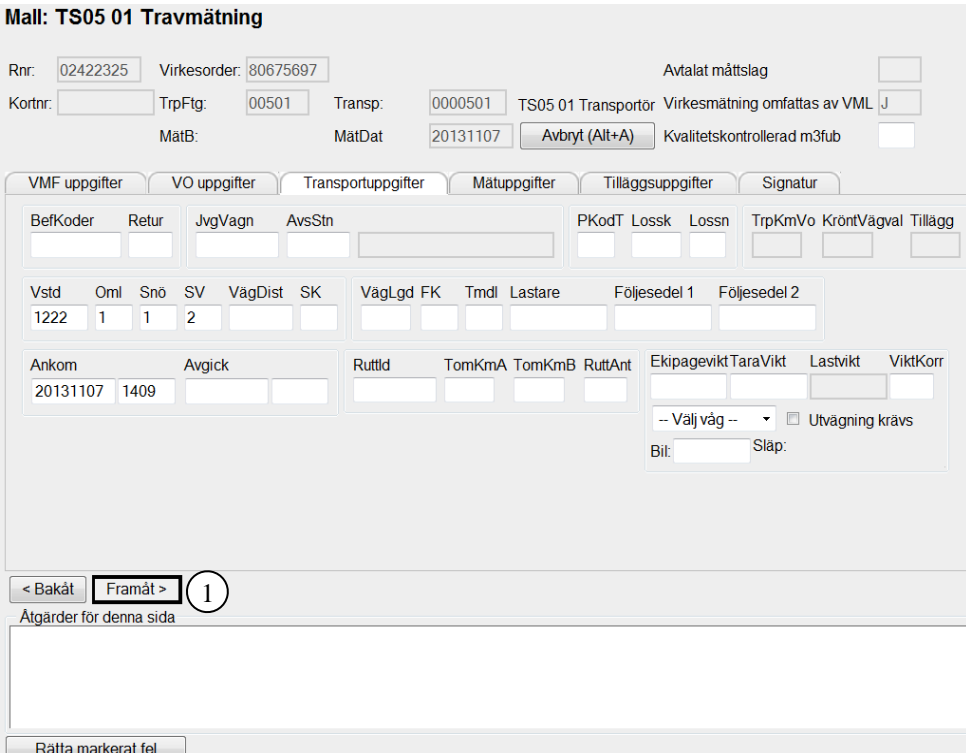

*Fyll i de uppgifter du vill registrera.* 

Fyll i de uppgifter du vill registrera och tryck sedan på knappen *framåt*(nr 1). Är alla uppgifter under fliken korrekta så sparas de och nästa flik öppnas.

Om någon uppgift är felaktig visas ett felmeddelande i röd text i fältet åtgärder för denna sida. Ändra det som är fel. Försök att trycka på knappen *framåt* igen. Fortsätt att göra rättningar tills att felmeddelanden försvinner och du kan fortsätta att registrera uppgifter under nästa flik.

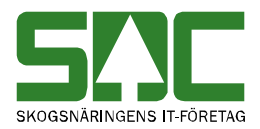

## <span id="page-16-0"></span>**1.5 Mätuppgifter**

Den fjärde fliken som visas är mätuppgifter. Beroende på mätningens mätsyfte och vilken mall som används kan fliken mätuppgifter se lite olika ut.

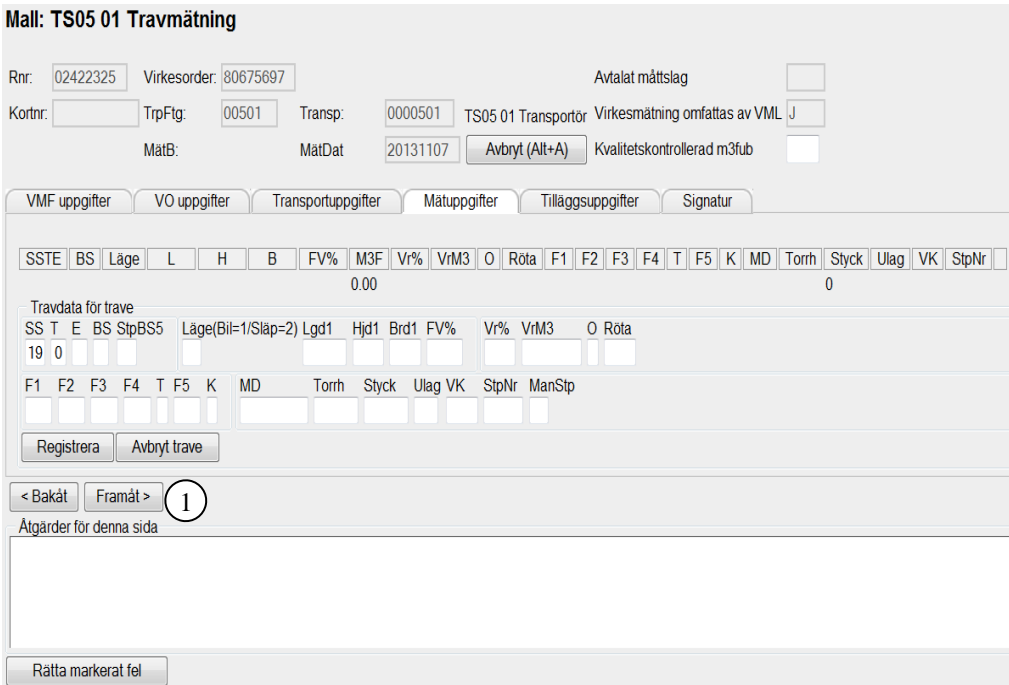

*Fyll i de uppgifter du vill registrera.* 

Fyll i de uppgifter du vill registrera och tryck sedan på knappen *framåt*(nr 1). Är alla uppgifter under fliken korrekta så sparas de och nästa flik öppnas.

Om någon uppgift är felaktig visas ett felmeddelande i röd text i fältet åtgärder för denna sida. Ändra det som är fel. Försök att trycka på knappen *framåt* igen. Fortsätt att göra rättningar tills att felmeddelanden försvinner och du kan fortsätta att registrera uppgifter under nästa flik.

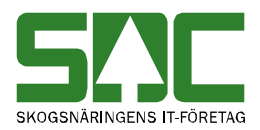

## <span id="page-17-0"></span>**1.5.1 Registrera trave**

Fyll i de uppgifter om traven som du vill registrera. Tryck på knappen *registrera* (nr 1). En ny rad med uppgifter om traven läggs till under fliken mätuppgifter. Du kan nu fortsätta att registrera nästa travrad. Om du vill avbryta registrering av trave, tryck på knappen *avbryt* trave (nr 2). Då försvinner de uppgifter du har fyllt i.

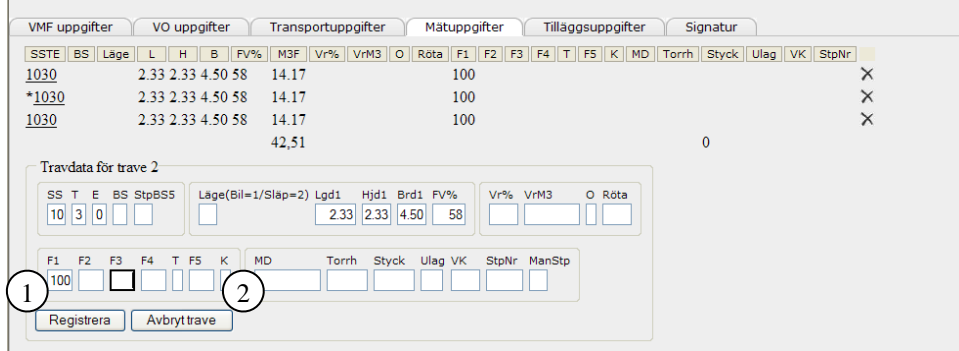

*Här kan du registrera en trave.*

Det går att redigera en trave. Klicka på SSTE på den rad med uppgifter om den trave du vill redigera. Uppgifterna visas åter i fälten där de fylldes i. Den rad som redigeras markeras med \*-tecknet. Gör de ändringar du vill göra och tryck sedan på knappen *registrera* (nr 1).

Klicka på krysset längst till höger på den rad med uppgifter om traven du vill ta bort. Traven tas bort.

OBS! Det måste finnas minst en trave registrerad därför visas ett kryss först när du har registrerat mer än en trave.

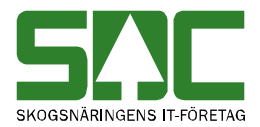

## <span id="page-18-0"></span>**1.6 Tilläggsuppgifter**

Den femte fliken som visas är tilläggsuppgifter. För att tilläggsuppgifterna ska visas måste man lägga upp dessa under administrationsfliken

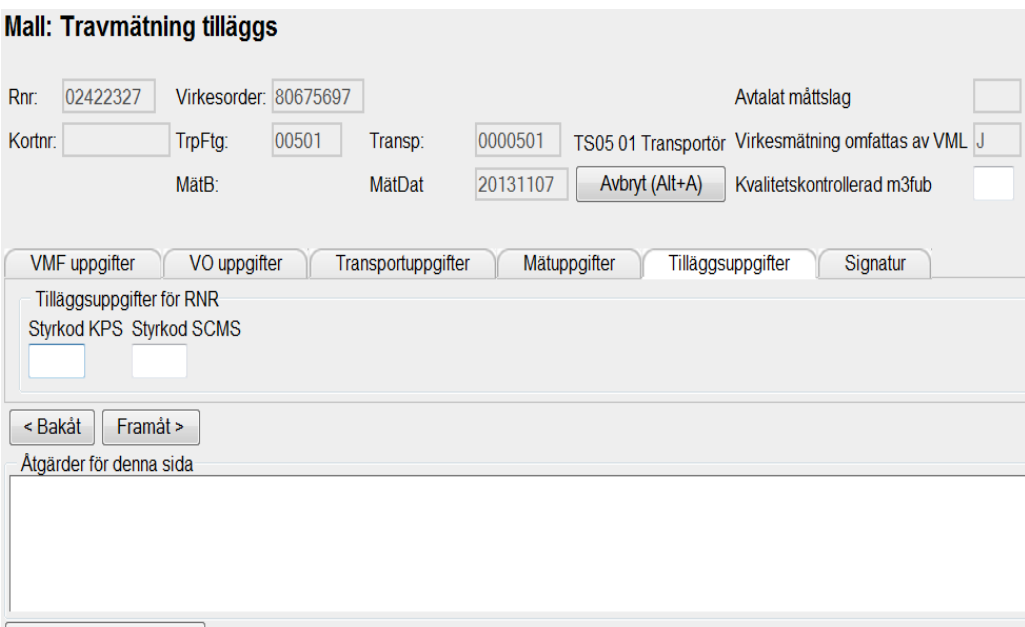

Rätta markerat fel *Ett exempel på tilläggsuppgift.* 

Beroende på vilken mall som används kan fliken tilläggsuppgifter se lite olika

ut. Under fliken visas eventuella tilläggsuppgifter/fria termer. Tryck på knappen

*framåt* för att gå vidare till nästa flik.

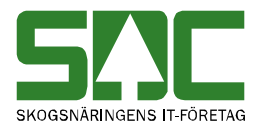

## <span id="page-19-0"></span>**1.7 Signatur**

Den sista fliken som visas är signatur. Beroende på vilken mall som används kan fliken signatur se lite olika ut.

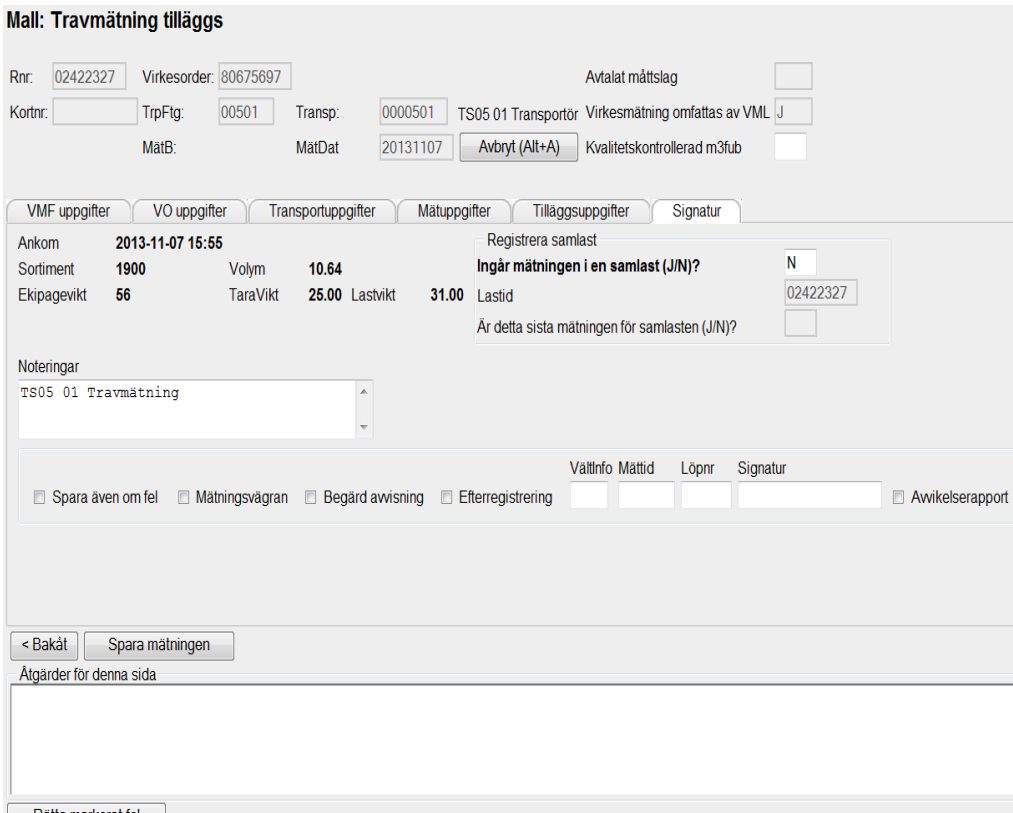

Rätta markerat fel

*Fyll i de uppgifter du vill registrera.* 

Under fliken signatur visas en sammanställning över uppgifter i mätningen. Du kan även registrera mätdatum, mättid och signatur.

Signatur är kopplad till vad man anger i fältet Mlag under VMF Uppgifter.. Registreras i signaturregistret.

Om någon uppgift är felaktig visas ett felmeddelande i röd text i fältet åtgärder för denna sida. Även en sammanställning över aktuella felaktigheter i mätningen visas. Ändra det som är fel. Fortsätt att göra rättningar tills att felmeddelanden försvinner.

När du har fyllt i de uppgifter du vill registrera och rättat eventuella felaktigheter kan du spara mätningen.

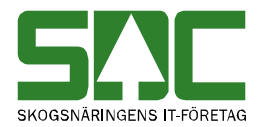

# <span id="page-20-0"></span>**2 Spara mätning**

När du har fyllt i de uppgifter du vill registrera och ska spara mätning, tryck på knappen *spara mätningen* under fliken signatur.

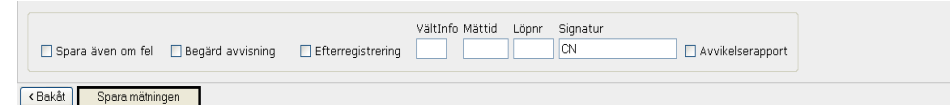

*Tryck på knappen spara mätningen.*

Är alla uppgifter korrekta så sparas mätningen och ett kvitto skrivs automatiskt ut. En ny bild öppnas som bekräftar detta.

|                  | Mätresultat                                                                                                |                 |               |                       |               |                     |             |                      |         |                         |              |                           |                                |               |           |                |                       |         |
|------------------|----------------------------------------------------------------------------------------------------|-----------------|---------------|-----------------------|---------------|---------------------|-------------|----------------------|---------|-------------------------|--------------|---------------------------|--------------------------------|---------------|-----------|----------------|-----------------------|---------|
|                  | Stäng<br>Extra utskrift<br>Stäng och skapa ny mätning                                                      |                 |               |                       |               |                     |             |                      |         |                         |              |                           |                                |               |           |                |                       |         |
|                  | 3<br>Mätningens Data<br>Rm: 19000222                                                                       |                 |               |                       |               |                     |             |                      |         |                         |              |                           |                                |               |           |                |                       |         |
|                  | Virkesorder:<br>TrpFtg:<br>Transp:<br>Virke M:<br>STEN FERM TRANSPORT AB g<br>79055385<br>08321<br>0045706 |                 |               |                       |               |                     |             |                      |         |                         |              |                           |                                |               |           |                |                       |         |
| VMF<br>05        | In<br>01                                                                                                   |                 | Mlag<br>048   | MplTyp<br>9           | MplNr<br>220  | Avl<br>$\mathbf{0}$ |             | FLEXIT Test (T097)   |         |                         | MottPl       |                           | Avl<br>$\overline{0}$          | Mott<br>03131 |           | HOLMEN SKOG AB |                       |         |
| Säljare<br>58459 |                                                                                                    | IntNr<br>00000  |               |                       |               |                     |             | OrderDat<br>20060101 |         | Omf<br>$\theta$         | MM<br>3      | <b>MS</b><br>$\mathbf{1}$ | Ms1                            | PKodM         |           | Ursp<br>3      | Uppdr<br>$\mathbf{0}$ | LKF     |
| LevM             |                                                                                                    | LevKod<br>99999 |               | LevNr                 |               | Plyfa Plywood AB    |             |                      |         | SM                      | Koll         |                           |                                | To SkÅtg      |           | AvvÅr          |                       | FällV   |
|                  |                                                                                                    |                 |               |                       |               | 820 78 Hassela      |             |                      |         | Cert                    | Märke        |                           |                                |               |           |                |                       |         |
| Samlast          |                                                                                                    |                 | BefKoder      |                       | Retur         | JvgVagn             | AvsStn      |                      | PKodT   | Lossn                   | Oml          |                           | Vstd                           | Snö           | <b>SV</b> | VägDist        | SK.                   | VägLgd  |
| FK               | Tmdl                                                                                                    |                 | Lastare       | Ankom<br>200609071219 |               | Avgick              |             | RuttId               | TomKmA  |                         | TomKmB       |                           | <b>RuttAnt</b>                 |               | TotVikt   | TaraVikt       |                       | VedVikt |
| T<br>l 1         | <b>SSTE</b><br>$10-3-0$                                                                                    | StpNr           | Längd<br>2.35 | Höjd<br>2.50          | Bredd<br>4.56 | %(FV/TH)<br>48 /    | Vrak<br>111 |                      | 111001: | Röta   T1/T2/T3/T4 T:T5 |              |                           | Styck   M3F/M3T<br>12.86/26.79 |               |           |                |                       |         |
|                  |                                                                                                    |                 |               |                       |               |                     |             |                      | Summor: |                         | $\mathbf{0}$ |                           | 12.86/26.79                    |               |           |                |                       |         |

*En ny bild bekräftar att mätningen är sparad.*

Om du vill ha ett extra kvitto utskrivet på mätning, tryck på knappen *extra utskrift* (nr 1). Läs mer om extra utskrift i kapitel 6. Vill du fortsätta registrera en ny mätning, tryck på knappen *stäng och skapa ny mätning* (nr 2). Då öppnas bilden där du väljer mall för att skapa en ny mätning. Om du inte vill fortsätta att registrera mätningar, tryck på knappen *stäng* (nr 3).

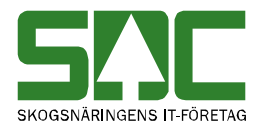

## <span id="page-21-0"></span>**2.1 Om prov utfallit**

Det finns olika prov som kan falla ut. Prov dras efter man har tryckt på sparaknappen.

## <span id="page-21-1"></span>**2.1.1 Taraprov**

**Ett taraprov har utfallit! Silver**  $OK$ 

Bild Taraprov har utfallit

Om taraprov har utfallit och man använder sig av medeltara, tas alla gamla taror bort vid uträkningen av den nya medeltaran. Det nya värdet baseras då bara på giltiga taror även fast det inte är fullt i tararegistret.

#### <span id="page-21-2"></span>**2.2 Om mätningen inte sparas**

Om någon uppgift är felaktig visas ett felmeddelande i röd text i fältet åtgärder för denna sida.

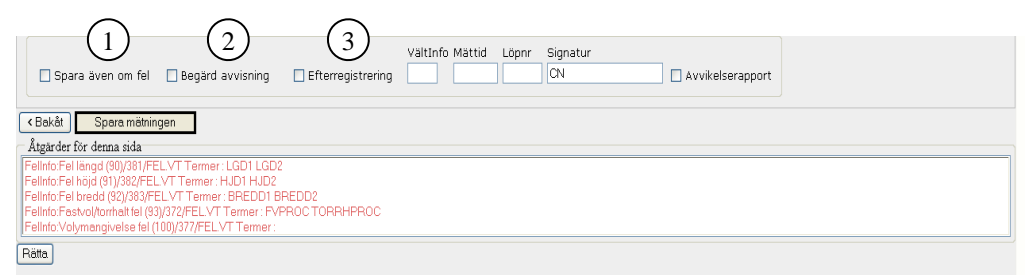

*Ett felmeddelande berättar vad som är felaktigt.*

Ändra det som är fel. Tryck på knappen *spara mätningen* igen. Fortsätt göra rättningar tills felmeddelanden försvinner och det går att spara mätningen.

## <span id="page-21-3"></span>**2.3 Spara även om fel**

Det går ibland att spara en mätning fast den innehåller felaktigheter. Markera fältet spara även om fel (nr 1). Tryck på knappen *spara mätningen*. Mätningen sparas och ett kvitto skrivs automatiskt ut. En ny bild öppnas som bekräftar detta. Mätningen kommer att lagras som avvisad i VIOL.

```
Mätresultat
-<br>Meddelanden från server
Mätningen hade fel men sparades ändå på begäran av användaren.
```
*Mätningen är sparad även om den innehåller felaktigheter.* 

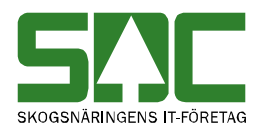

## <span id="page-22-0"></span>**2.4 Begärd avvisning**

Det går ibland att begära att mätningen ska bli avvisad även om det inte finns några felaktigheter i mätningen. Markera fältet begärd avvisning (nr 2). Tryck på knappen *spara mätningen*. Mätningen sparas och ett kvitto skrivs automatiskt ut. En ny bild öppnas som bekräftar detta. Mätningen kommer att lagras som avvisad i VIOL.

## <span id="page-22-1"></span>**2.5 Efterregistrering**

Det går att ange att mätningen är en efterregistrering, då dras inga stickprov. Markera fältet efterregistrering (nr 3). Tryck på knappen *spara mätningen*. Mätningen sparas och ett kvitto skrivs automatiskt ut. En ny bild öppnas som bekräftar detta.

#### Mätresultat

-Meddelanden från server Mätningen är en efterregistrering. *Mätningen är sparad som en efterregistrering.* 

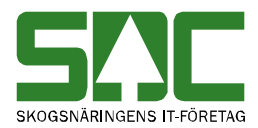

# <span id="page-23-0"></span>**3 Påbörjade mätningar**

Det går att slutföra registrering av påbörjade mätningar som av någon anledning inte har sparats. Gå in under *mätning* i menyraden och välj *påbörjade mätningar*.

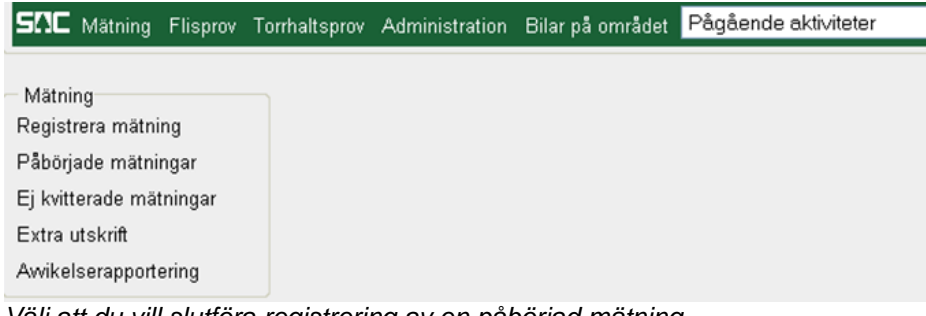

*Välj att du vill slutföra registrering av en påbörjad mätning.*

En ny bild öppnas med de mätningar som är påbörjade.

| Påbörjade Mätningar |              |                |    |        |         |          |         |              |               |
|---------------------|--------------|----------------|----|--------|---------|----------|---------|--------------|---------------|
| RNR                 | $\circ$ ppna |                |    |        |         |          |         |              |               |
| Rnr                 | Virkesorder  | MM             | MS | TrpFtg | Transp  | Last id  | Samlast | Tidpunkt     | <b>Status</b> |
| 01600270            |              | 7              |    | 22222  | 2222222 | 01600270 | Nei     |              | Pågår         |
| 01600271            | 76185478     | 4              |    | 22222  | 2222222 | 01600271 | Nei     | 200905041520 | Pågår         |
| 01600518            | 76185478     | $\overline{a}$ |    | 22222  | 2222222 | 01600518 | Nej     | 200905061529 | Pågår         |
| 01600519            | 76185478     | 4              |    | 22222  | 2222222 | 01600519 | Nei     | 200905061532 | Pågår         |
| 01600520            | 76185478     | $\overline{a}$ |    | 22222  | 2222222 | 01600520 | Nei     | 200905061534 | Pågår         |
| 01600558            | 80674259     | 3              |    | 02220  | 0002220 | 01600558 | Nei     | 200905071930 | Pågår         |
| 01600577            | 80675697     | 3              |    | 00501  | 0000501 | 01600577 | Nei     | 200905261024 | Pågår         |

*Klicka på den påbörjade mätning du vill registrera klart.*

Klicka på den mätning du vill registrera klart. En ny bild öppnas. Läs mer om hur du registrerar och sparar en mätning i kapitel 2 respektive i kapitel 3.

Mätningen kan se lite olika ut beroende vad som är satt i mallen. Tex om mallen har ej synlig i fältet taravikt går det ej att uppdatera taravikten. Det fältet är då gråmarkerat.

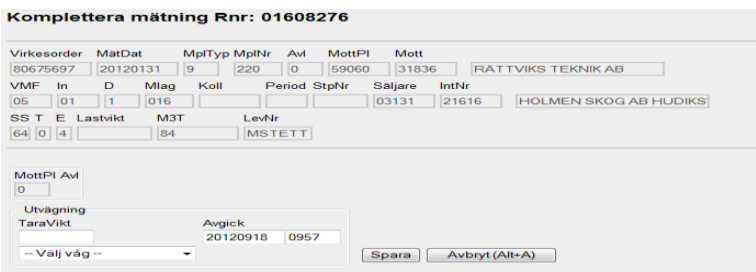

När du har sparat mätningen försvinner den från listan över påbörjade mätningar.

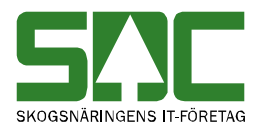

# <span id="page-24-0"></span>**4 Ej kvitterade mätningar**

Ibland skrivs, av olika anledningar, inget kvitto ut vid registrering av mätning. Det går att skriva ut ett kvitto för en ej kvitterad mätning. Gå in under *mätning* i menyraden och välj *ej kvitterade mätningar*.

|                                                                                                   |  | SMC Mätning Flisprov Torrhaltsprov Administration Bilar på området | Pågående aktiviteter |
|---------------------------------------------------------------------------------------------------|--|--------------------------------------------------------------------|----------------------|
| Mätning<br>Registrera mätning<br>Påbörjade mätningar<br>Ej kvitterade mätningar<br>Extra utskrift |  |                                                                    |                      |
| Awikelserapportering                                                                              |  |                                                                    |                      |

*Välj att du vill se ej kvitterade mätningar.*

En ny bild öppnas med en lista på de mätningar som ej är kvitterade.

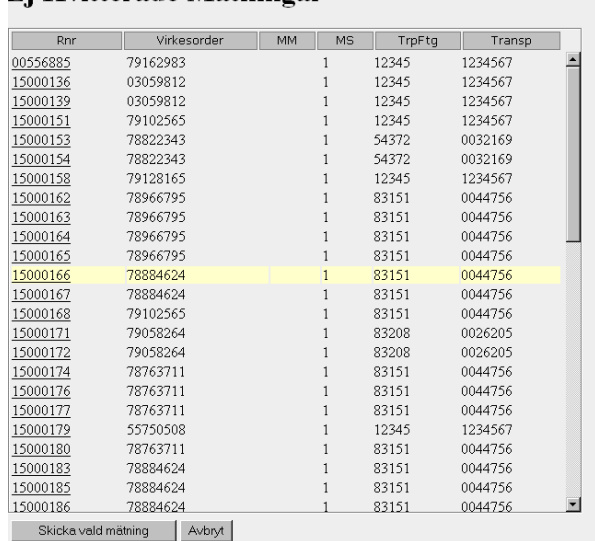

## Ei Kvitterade Mätningar

*Markera den mätning du vill kvittera.*

Markera den mätning du vill kvittera för att få ett kvitto. Tryck på knappen *skicka vald mätning*. Ett kvitto skrivs automatiskt ut. När du har fått ett kvitto försvinner mätningen från listan över ej kvitterade mätningar.

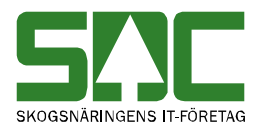

# <span id="page-25-0"></span>**5 Extra utskrift**

Gå in under *mätning* i menyraden och välj *extra utskrift.*

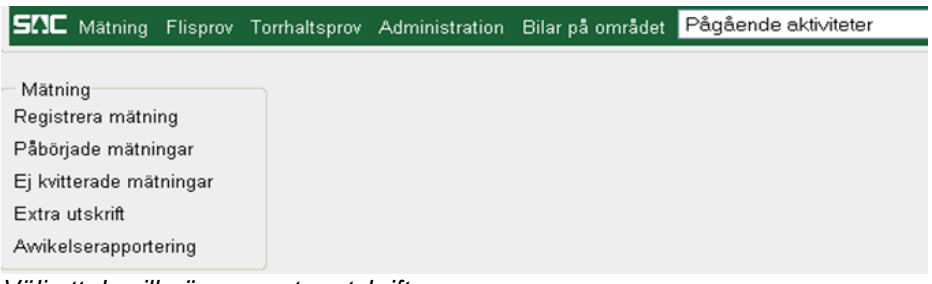

*Välj att du vill göra en extra utskrift.*

En ny bild öppnas.

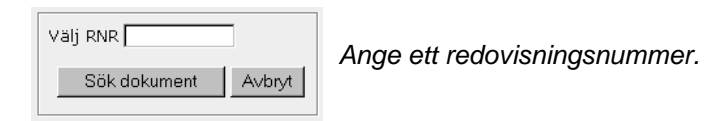

Ange eller välj utifrån vilket redovisningsnummer du vill söka efter dokument som ska skrivas ut. Tryck på knappen *sök dokument* och en ny bild öppnas. Vill du inte skriva ut något dokument, tryck på knappen avbryt.

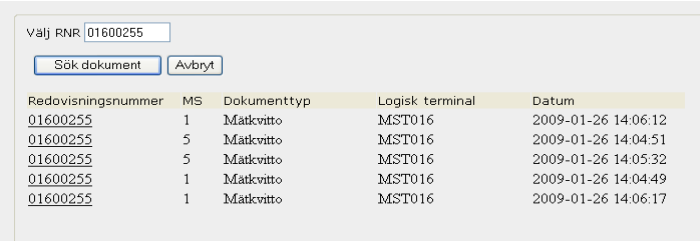

*Välj vilket dokument du vill skriva ut.* 

Markera vilket dokument du vill skriva ut. Ett nytt fönster öppnas med aktuellt dokument. Tryck på knappen med en skrivare i verktygsfältet och aktuellt dokument skrivs ut (nr 1).

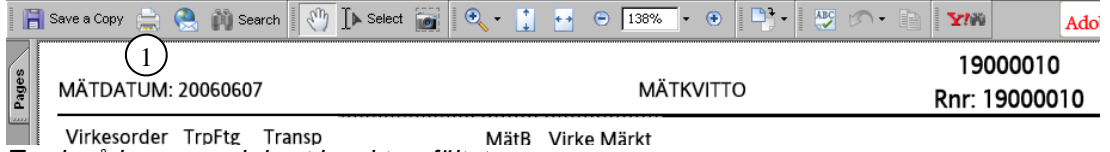

*Tryck på knappen skriv ut i verktygsfältet.*

Om du har valt att skriva ut ett dokument som inte finns kommer ett felmeddelande att visas istället för valt dokument. Dokumentet kan inte skrivas ut.

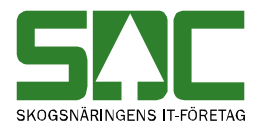

# <span id="page-26-0"></span>**6 Skapa rapport**

Gå in under *mätning* i menyraden och välj *skapa rapport.*

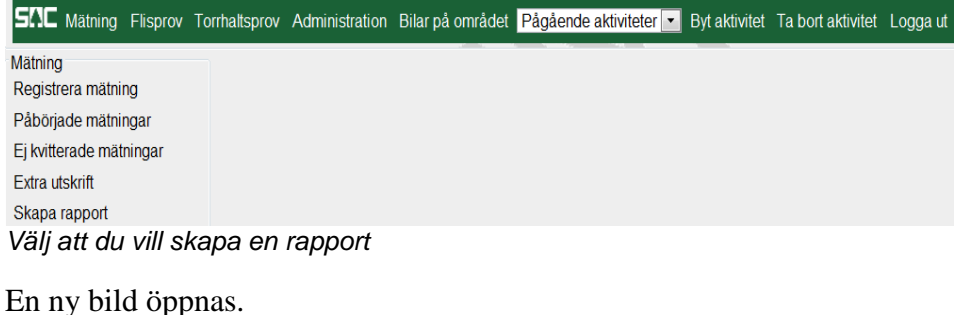

**Skapa rapport**  $\overline{\phantom{a}}$ Rnr: Mätsyfte: -Välj mätsyfte- -Virkesorder:  $Framat >$ *Välj rapport*

Ange redovisningsnummer och mätsyfte. Välj vilken sort av rapport du vill skicka. Tryck på knappen *framåt* och en ny bild öppnas. Vill du avbryta, tryck på knappen *avbryt*.

# <span id="page-26-1"></span>**6.1 Avvikelserapport**

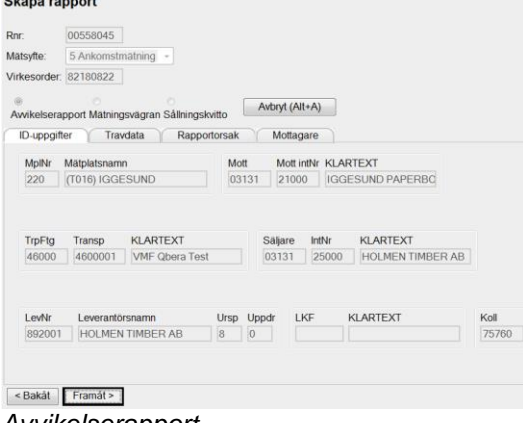

*Avvikelserapport*

Bläddra igenom flikarna och fyll i det du vill. Klicka dig framåt med knappen *framåt.*

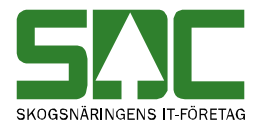

Vill du skicka med mätningen som pdf fil klickar du i bocken för mätkvitto

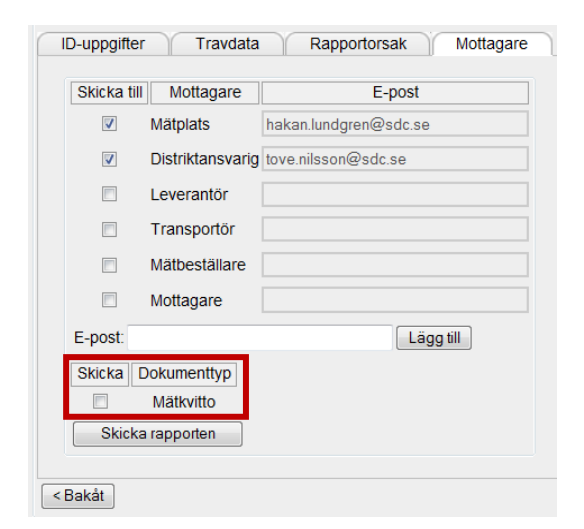

Sista fliken innehåller mottagare. Bocka i vilka mottagare du vill ska ha rapporten eller skriv in en egen. Mätplats och distriktansvarig plockas från inställningar under administration.

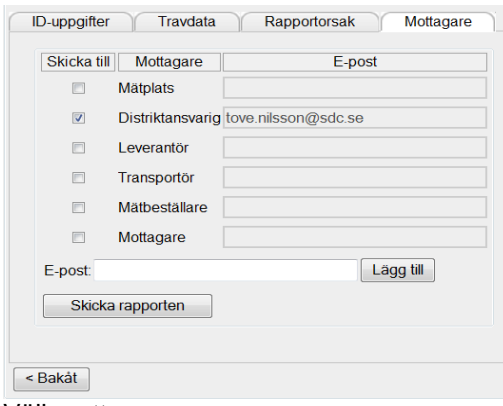

Välj mottagare

Mottagaren erhåller ett mail med texten "avvikelserapport" och en pdf om det är valt.

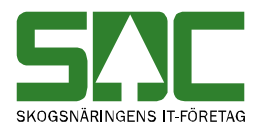

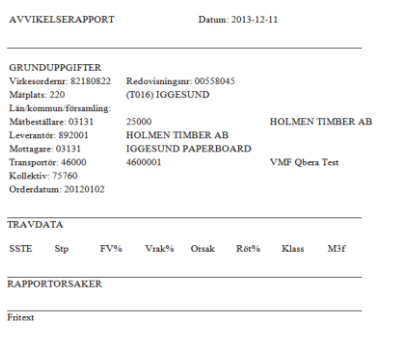

*Avvikelserapport*

## <span id="page-28-0"></span>**6.2 Mätningsvägran**

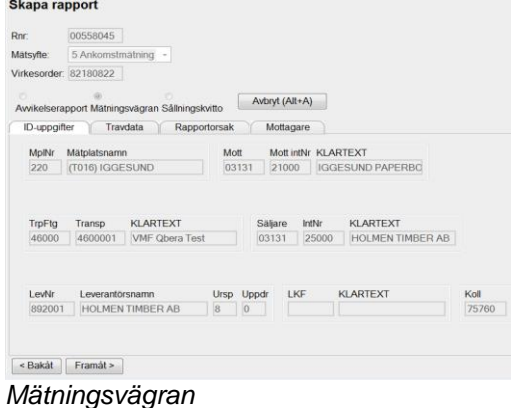

Bläddra igenom flikarna och fyll i det du vill. Klicka dig framåt med knappen *framåt.*

Vill du skicka med mätningen som pdf fil klickar du i bocken för mätkvitto

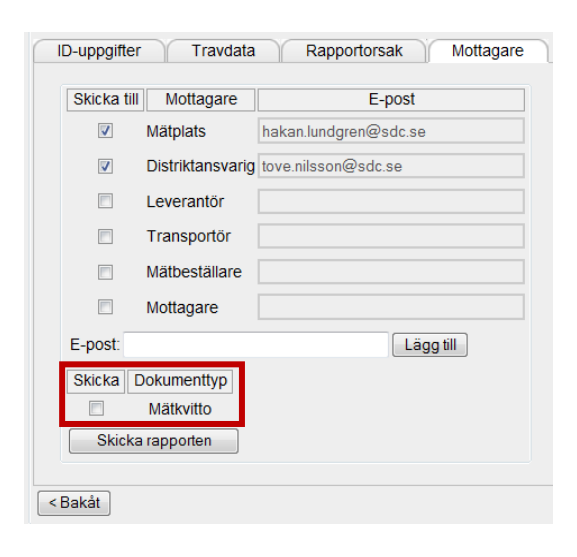

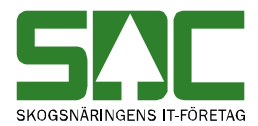

Sista fliken innehåller mottagare. Bocka i vilka mottagare du vill ska ha rapporten eller skriv in en egen. Mätplats och distriktansvarig plockas från inställningar under administration.

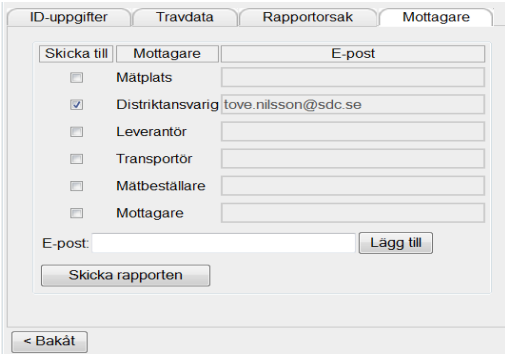

Sista fliken mottagare

Mottagaren erhåller en mail med texten "mätningsvägran" och en pdf om det är valt.

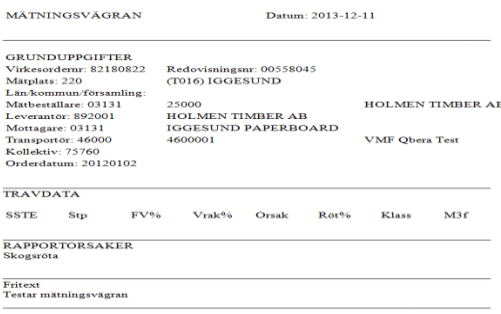

*Mätningsvägran*

# <span id="page-29-0"></span>**6.3 Sållningskvitto**

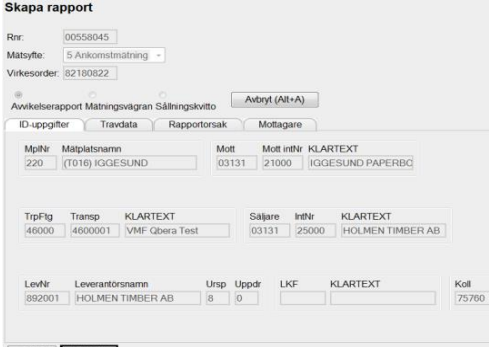

Sållningskvitto

Bläddra igenom flikarna och välj vad du vill skriva in. Klicka dig framåt med knappen *framåt.*

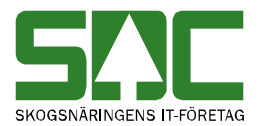

Vill du skicka med mätningen som pdf fil klickar du i bocken för sållningsprotokoll

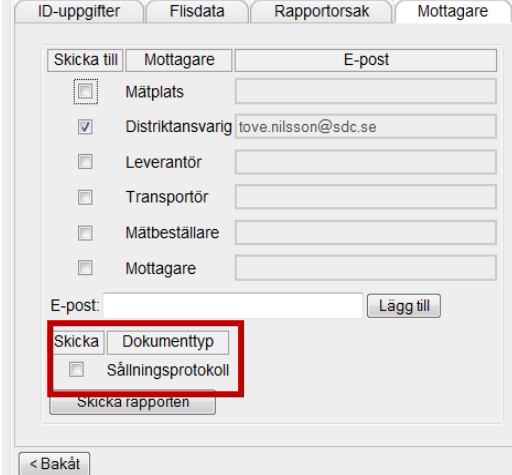

Sista fliken innehåller mottagare. Bocka i vilka mottagare du vill ska ha rapporten eller skriv in en egen. Mätplats och distriktansvarig plockas från inställningar under administration.

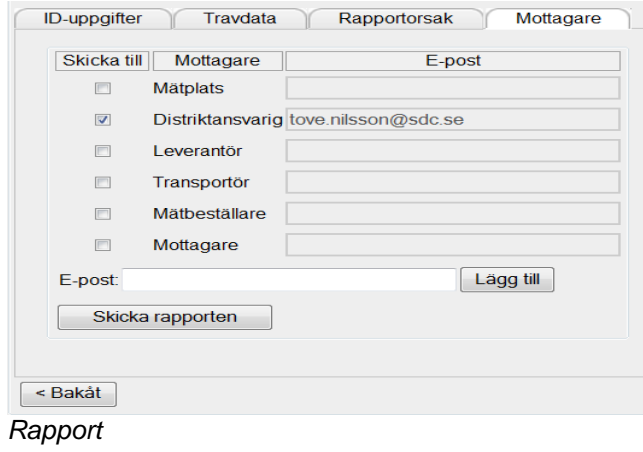

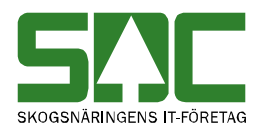

#### Mottagaren erhåller en mail med texten "sållningskvitto" och en pdffil om det är valt. Datum: 2013-12-11

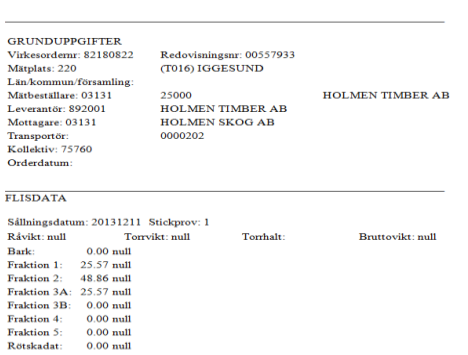

*Sållningskvitto*

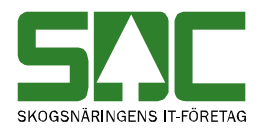

# <span id="page-32-0"></span>**7 Förenklad Åkaravlämning**

I inställningarna kan man välja om man vill ha en fråga om det ska vara en förenklad eller klassisk åkaravlämning.

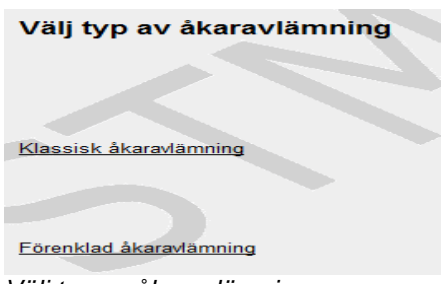

*Välj typ av åkaravlämning.*

Detta är en förenklad åkaravlämning (FÅA). Logga in med transportörsbehörighet. Ange kortidentitet.

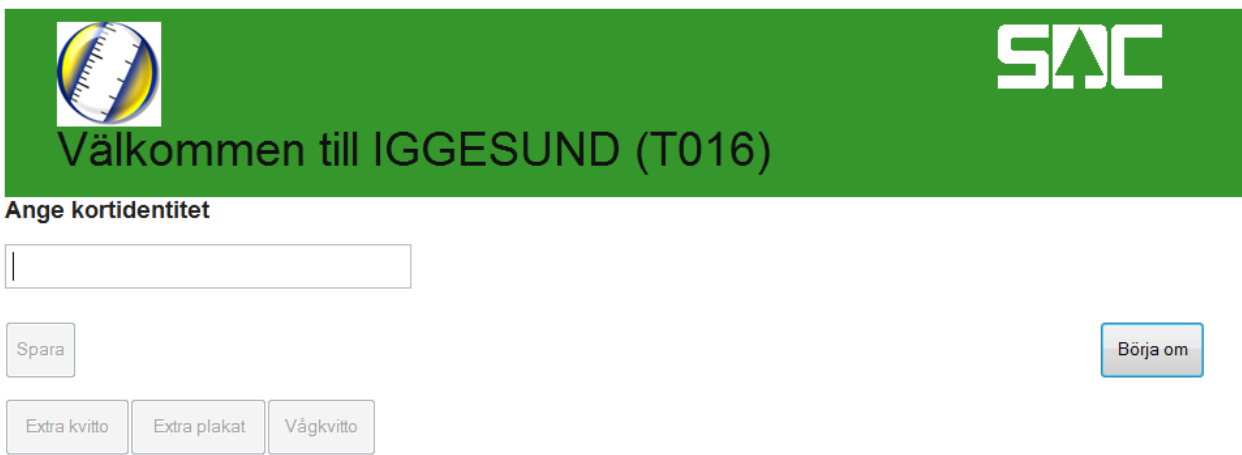

Fortsätt fylla i vad som krävs. Om det finns flera val av någonting välj genom att trycka pil upp/ned.

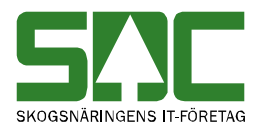

**Ange sortiment** 

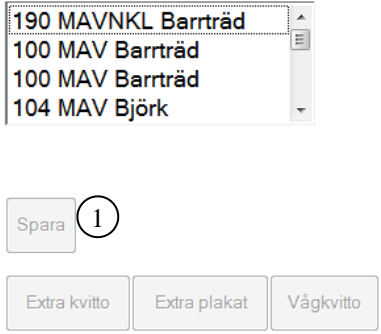

Kortidentitet : 0000000701 Mall : FÅA VIOL Björk rad 4 Transportör: 02401 0002401 - TS24 01 Transportör Virkesorder: 80675697

 $\left( 2\right)$ 

Börja om

*Välj typ av åkaravlämning*

Välj knappen spara (nr 1)och mätningen är klar. Välj knappen börja om (nr 2)och allt raderas och du får börja om från början.

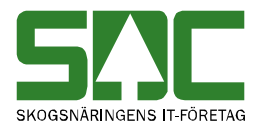

## <span id="page-34-0"></span>**7.1 Delvägning och prov**

Om stickprovutfaller. Ange antal mätenheter.

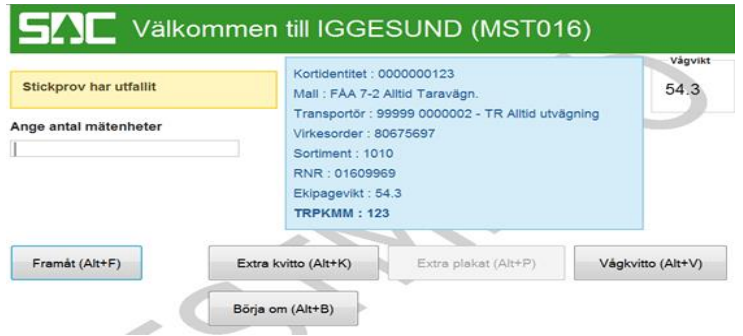

*Bild Stp utfall*

En ny bild kommer upp som visar info om vilken trave och stpnr.

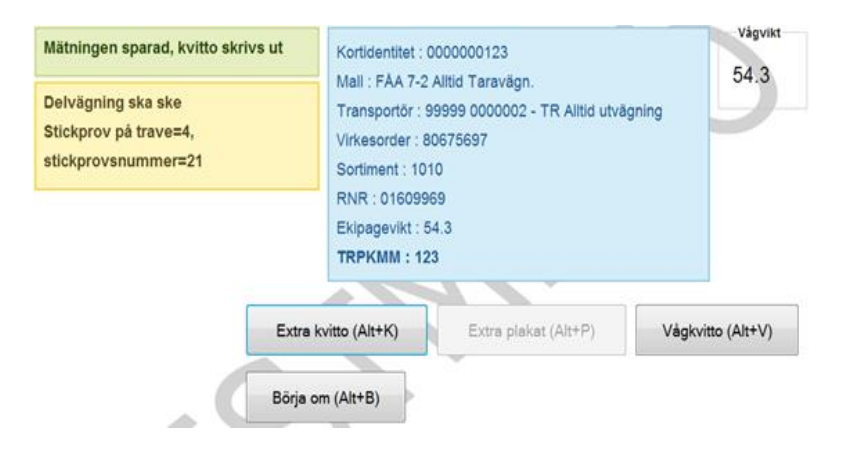

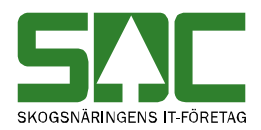

## **8 Använda handdatorn**

Gå till *registrera mätning*. Tryck på knappen *läs från handdatorn* för att läsa in måtten från handdatorn. Välj mall som ska användas till travarna*.* Måtten hamnar sedan under fliken mätuppgifter

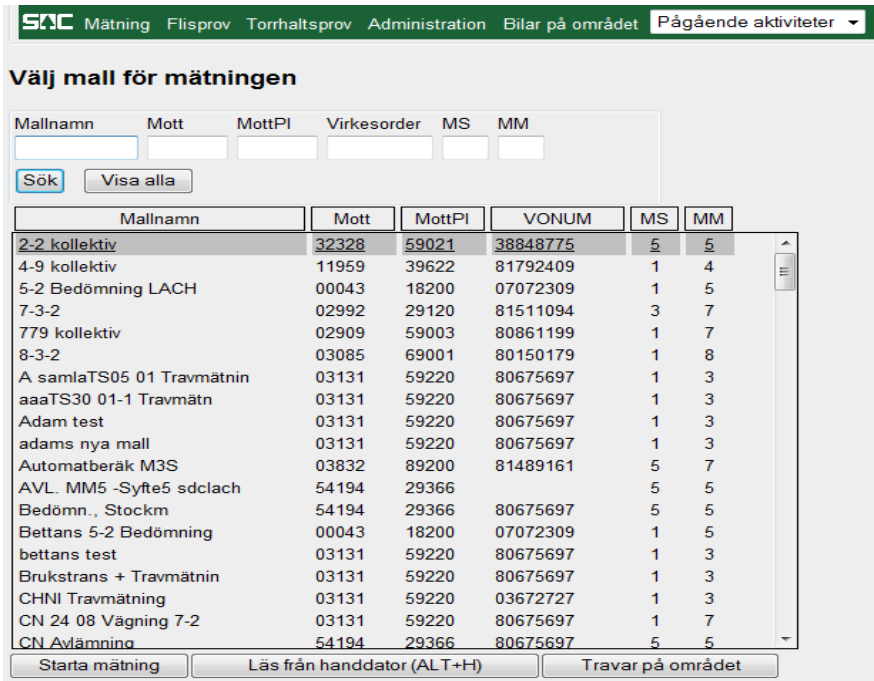

*Klicka på läs från handdatorn.*

Travarna ligger under mätningsfliken och väntar. Finns det inga travar försök läs igen.

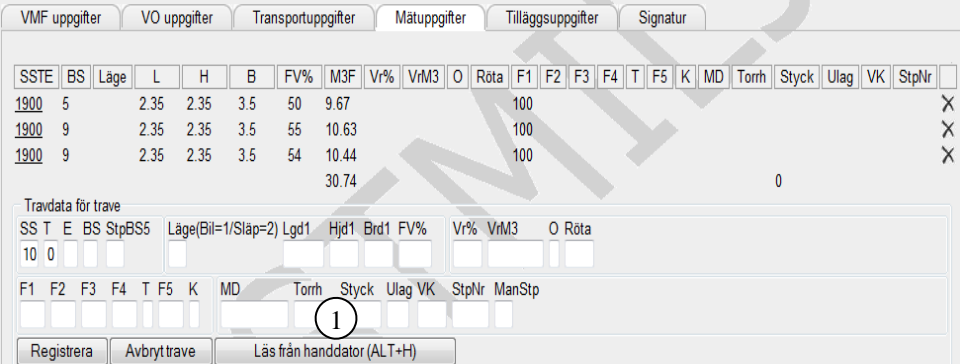

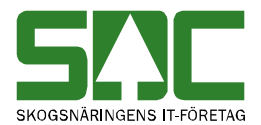

#### Klicka på knappen *travar på området* för att se inlästa travar

Läs från handdator (ALT+H)

Travar på området

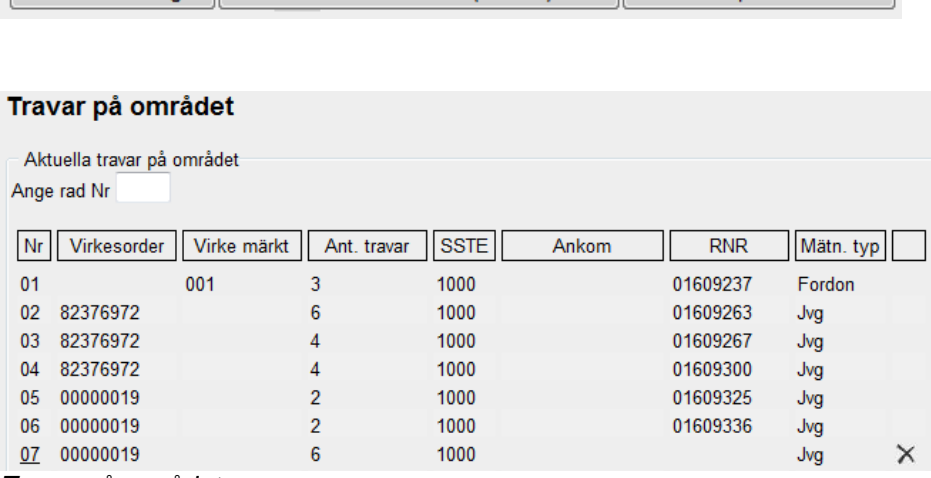

*Travar på området.*

Starta mätning

När man har valt aktuella travar får dessa ett rnr. Det går då ej längre att välja dessa travar. Makulerar man däremot mätningen blir dessa travar lediga igen och kan åter väljas.

På mätn.typ jvg gäller att efter varje 6travar bildas det ett nytt rnr. För att ta bort en trave klicka på krysset.

#### Ingen mätning lästes in från handdatorn.

Ett felmeddelande kommer upp om läsningen blir fel. Kolla handatorn och försök läs den igen.

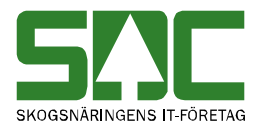

# <span id="page-37-0"></span>**9 Makulera mätning**

Det går att makulera en mätning som du har börjat registrera.

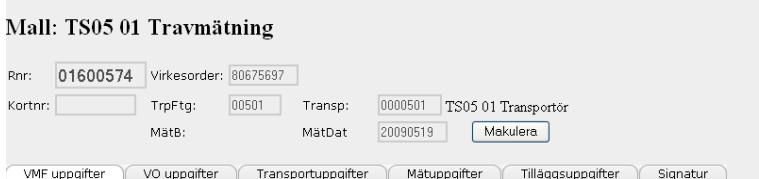

*Tryck på knappen makulera för att makulera mätningen.*

I mätning ovanför flikarna finns en knapp som heter *makulera*. Observera att knappen makulera visas först när mätningen fått ett redovisningsnummer. Tryck på knappen. En ny bild öppnas med frågan om mätningen ska makuleras.

## Registrera Mätning

Vill du makulera mätningen?  $Ja$  Nej

*Svara ja på frågan om du vill makulera mätning.* 

Svara ja på frågan om du vill att mätningen ska makuleras. Mätningen makuleras. Observera att även om mätningen är makulerad är redovisningsnumret upptaget och kan inte användas.

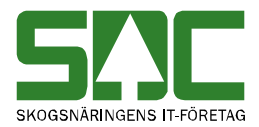

## <span id="page-38-0"></span>**10 Registrera samlast**

Gå in under *mätning* i menyraden och välj *registrera mätning*.

|                         |  | <b>SMC</b> Mätning Flisprov Torrhaltsprov Administration Bilar på området | Pågående aktiviteter |
|-------------------------|--|---------------------------------------------------------------------------|----------------------|
|                         |  |                                                                           |                      |
| Mätning                 |  |                                                                           |                      |
| Registrera mätning      |  |                                                                           |                      |
| Påbörjade mätningar     |  |                                                                           |                      |
| Ej kvitterade mätningar |  |                                                                           |                      |
| Extra utskrift          |  |                                                                           |                      |
| Awikelserapportering    |  |                                                                           |                      |

*Välj att du vill registrera mätning.*

När du har registrerat en mätning visas frågan "ingår mätningen i en samlast" (nr 1).

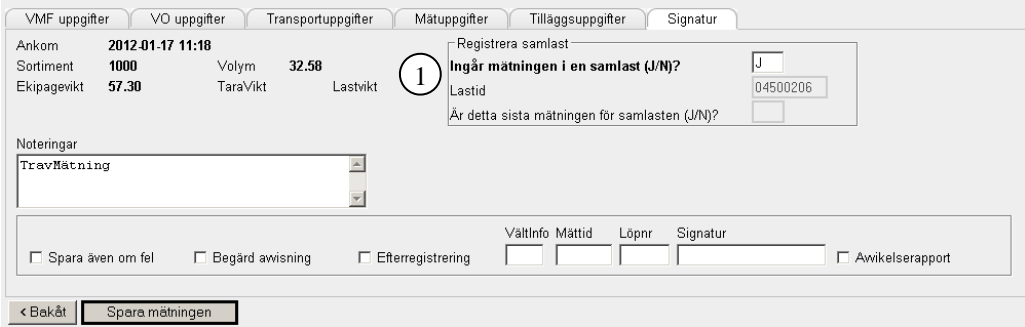

*Ange att mätningen ingår i en samlast.*

Frågan är obligatorisk att besvara. I mallen kan du ange ett fast värde för fältet t.ex. om du har mallar som aldrig kommer att vara aktuella i samband med samlast.

På kvittenssidan skiljer sig knapparna beroende på vad du svarat på frågan.

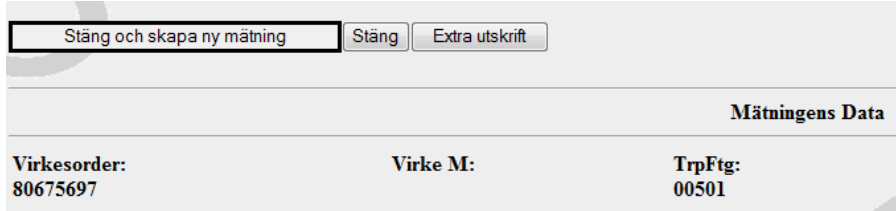

*Vid ej samlast visas följande knappar.*

Vid ej samlast visas knapparna *stäng och skapa ny mätning* som tar dig tillbaka till mallarna. *Stäng* tar dig tillbaka till menyn. *Extra utskrift* tar dig till funktionen av extra utskrift.

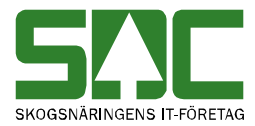

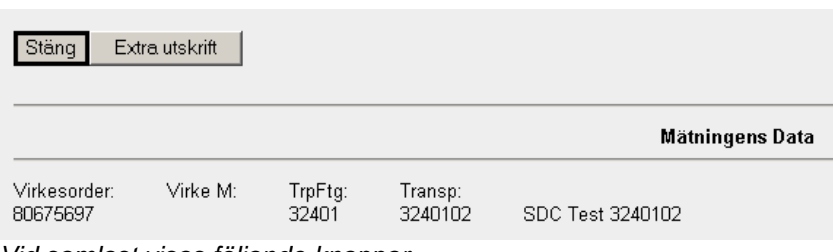

*Vid samlast visas följande knappar.*

Vid samlast visas knapparna *stäng* som tar dig till samlastsidan och *extra utskrift* som tar dig till funktionen av extra utskrift*.*

Om du valt att mätningen ska ingå i en samlast och tryckt på knappen *stäng* på kvittenssidan, öppnas en ny bild där du kan registrera samlast.

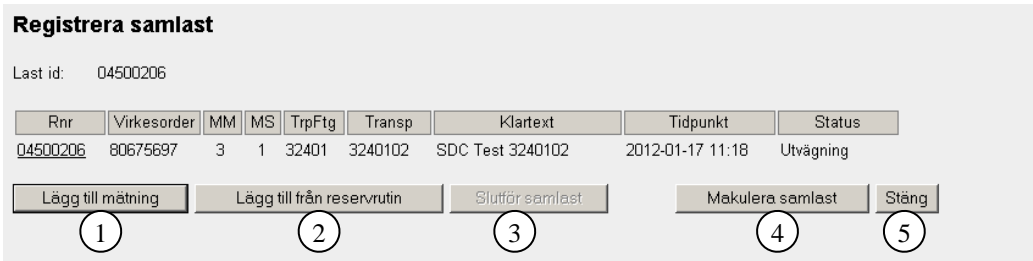

*Registrera samlasten.*

Vid registrering av samlast använder du följande knappar:

*- Lägg till mätning*, för att lägga till en mätning i samlasten, välj därefter mall för mätning (nr 1).

*- Lägg till från reservrutin,* för att lägga till en mätning i samlasten, en lista

visas på mätningar som har laddats upp från reservrutinen (nr 2).

*- Slutför samlast* och redovisa samlasten (nr 3).

*- Makulera samlast* (nr 4).

*- Stäng* sidan. Vill du lägga till ytterligare mätningar eller slutföra samlasten, går du via påbörjade mätningar (nr 5).

För varje mätning som läggs till i samlasten, undantaget den första, krävs att du svara på frågan "Är detta sista mätningen i samlasten" (nr 1)*.*

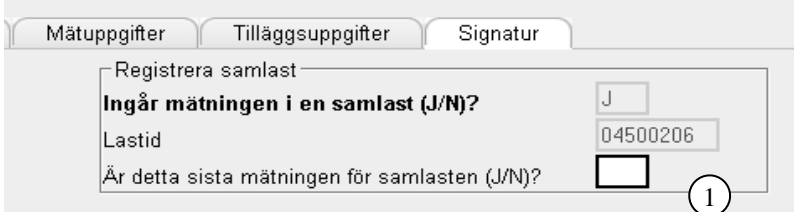

*Ange om mätningen är den sista för samlasten.*

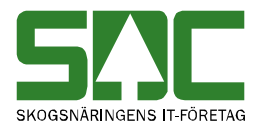

Vid nej kommer du tillbaka till kvittenssidan och registrera samlast . Om du svarar fel och samlasten var klar, så välj att slutföra samlasten på samlastsidan.

Om du svarar ja kommer du till kvittenssidan.

# <span id="page-40-0"></span>**11 Registrera flisprov**

Gå in under *flisprov* i menyraden.

|         |                   |                  |                               |  | <b>SI.1C</b> Mätning Flisprov Torrhaltsprov Administration Bilar på området Pågående aktiviteter a Byt aktivitet Ta bort aktivitet Logga ut |  |  |
|---------|-------------------|------------------|-------------------------------|--|----------------------------------------------------------------------------------------------------|--|--|
|         |                   |                  | Registrering av flisprov Rnr: |  |                                                                                                    |  |  |
| $Rn$ r. |                   | $Fran\hat{a}t$ > |                               |  |                                                                                                    |  |  |
| Rnr     |                   | MätDat           |                               |  |                                                                                                    |  |  |
|         | 14680825 20140219 |                  |                               |  |                                                                                                    |  |  |
|         | 14680911 20140220 |                  |                               |  |                                                                                                    |  |  |
|         | 14680965 20140220 |                  |                               |  |                                                                                                    |  |  |

*Välj vilket redovisningsnummer som ska kompletteras med flisprov.*

Välj vilket redovisningsnummer som ska kompletteras med ett flisprov. Fyll i redovisningsnumret i fältet rnr. Tryck på knappen *framåt*. Du kan även välja ett redovisningsnummer från den lista som finns över mätningar som ska kompletteras med flisprov. Klicka på aktuellt redovisningsnummer.

Om flera formnummer finns registrerade i formregistret öppnas ett nytt fönster. Tryck på knappen *framåt*.

Om du trycker på knappen *välj flisprov* avbryts registreringen och du får gå tillbaka och välja nytt redovisningsnummer.

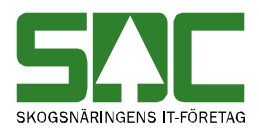

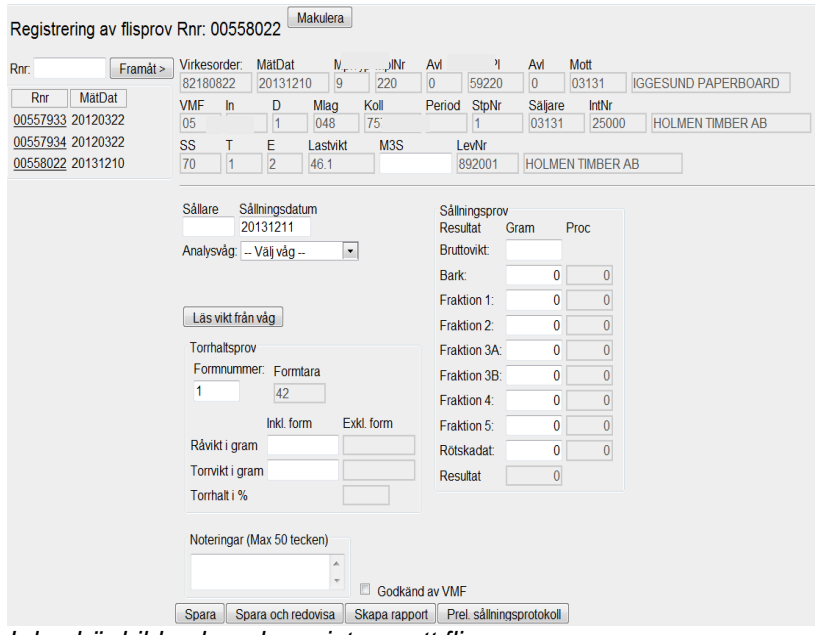

*I den här bilden kan du registrera ett flisprov.*

Fyll i de uppgifter du vill registrera.

- Vid flera formar måste du välja formnr. Formnumret anger vilken vikt som ska dras av för formen vid vägning av flisprov. Fyll i formnummer i fältet formnummer.

- Används formregistret räknas formvikten automatiskt av från rå och torrvikt.

- Dagens datum sätts automatiskt in i fältet sållningsdatum.

- Markera fältet godkänd av VMF om flisprovet ska godkännas trots felaktigheter.

När du har fyllt i de uppgifter du vill registrera, tryck på knappen *spara*. Ett kvitto skrivs automatiskt ut. Flisprovet är färdigt.

Om någon uppgift är felaktig visas ett felmeddelande i röd text.

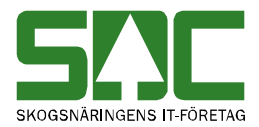

## <span id="page-42-0"></span>**11.1 Makulera flisprov**

Det går att makulera ett flisprov som du har börjat att registrera.

*Tryck på knappen makulera för att makulera flisprovet.*

I flisprovet ovanför flikarna finns en knapp som heter *makulera*. Tryck på knappen. En ny bild öppnas med frågan om flisprovet ska makuleras.

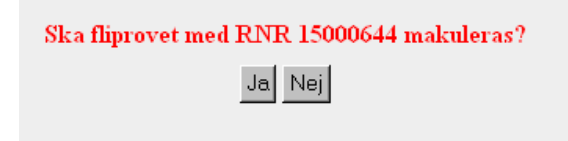

*Svara ja på frågan om du vill makulera flisprovet.*

Svara ja på frågan om du vill att flisprovet ska makuleras. Flisprovet makuleras.

## <span id="page-42-1"></span>**12 Registrera torrhaltsprov**

Gå in under *torrhaltsprov* i menyraden. En ny bild öppnas där du kan registrera torrhaltsprov.

|                                                          |        |            | <b>SAC</b> Mätning Flisprov Torrhaltsprov Administration Bilar på området Pågående aktiviteter v Byt aktivitet Ta bort aktivitet Logga ut TEST18 |                 |
|----------------------------------------------------------|--------|------------|----------------------------------------------------------------------------------------------------|-----------------|
| Torrhaltsprov                                            |        |            |                                                                                                    |                 |
| O Råvikt<br>$\bigcirc$ Torrvikt<br>O Råvikt och torrvikt |        | Analysvåg: | FLINTAB Test18 V<br>Antal provrader $1 \vee$                                                                                                    | Vågvikt<br>1564 |
| Välj redovisningsnummer<br>Rnr:                          |        |            | Mätuppgifter<br>Virkesorder: MätDat<br>MplTyp MplNr<br>Avl<br>MottPl<br>Avl<br>Mott<br>Rnr:                                                      |                 |
| Rn                                                       | Råvikt | Torrvikt   | Period StpNr<br>Säljare<br>VMF<br>In<br>Mlag<br>Koll<br>IntNr<br>D                                                                               |                 |
| 04500101                                                 | 304    |            | Lastvikt<br>МЗТ<br>SS<br>E<br>LevNr                                                                                                    |                 |
| 04500102                                                 | 287    |            | Ange provnummer                                                                                                    |                 |
| 04500103                                                 | 304    |            | Läs vikt från våg                                                                                                    |                 |
| 04500104                                                 | 1273   |            | Spara och redovisa<br>Stäng<br>Spara.                                                                                                    |                 |

*I den här bilden kan du registrera ett torrhaltsprov.*

Markera om du vill registrera råvikt, torrvikt eller råvikt och torrvikt. Kontrollera att den vågvikt som visas överensstämmer med vikten på våginstrumentet.

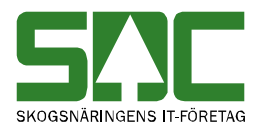

## <span id="page-43-0"></span>**12.1 Råvikt**

När du valt råvikt flyttas markören till fältet redovisningsnummer. Välj redovisningsnummer.

| Torrhaltsprov                                         |            |                                         |             |                  |                  |                 |
|-------------------------------------------------------|------------|-----------------------------------------|-------------|------------------|------------------|-----------------|
| $\odot$ Råvikt<br>O Torrvikt<br>O Råvikt och torrvikt | Analysvåg: | FLINTAB Test18 v<br>Antal provrader 1 v |             |                  |                  | Vågvikt<br>1564 |
| Välj redovisningsnummer                               |            | Mätuppgifter                            |             |                  |                  |                 |
| Rnr:                                                  |            | Virkesorder: MätDat<br>Rnr:             |             | MplTyp MplNr Avl | MottPl<br>Avl    | Mott            |
| Rnr<br>Råvikt<br>04500101<br>304                      | Torrvikt   | D<br>In<br><b>VMF</b><br>Mlag           | Koll        | Period StpNr     | Säljare<br>IntNr |                 |
| 04500102<br>207                                       |            | Lastvikt<br>SS<br>E                     | M3T<br>0.00 | LevNr            |                  |                 |

*När du har valt råvikt flyttas markören till fältet redovisningsnummer.*

#### Manuellt

Ange ett redovisningsnummer eller klicka på ett redovisningsnummer i listan nedanför fältet.

#### Handscanner

Läs av streckkod på mätkvittot, påsen eller formen.

Information om vald mätning visas.

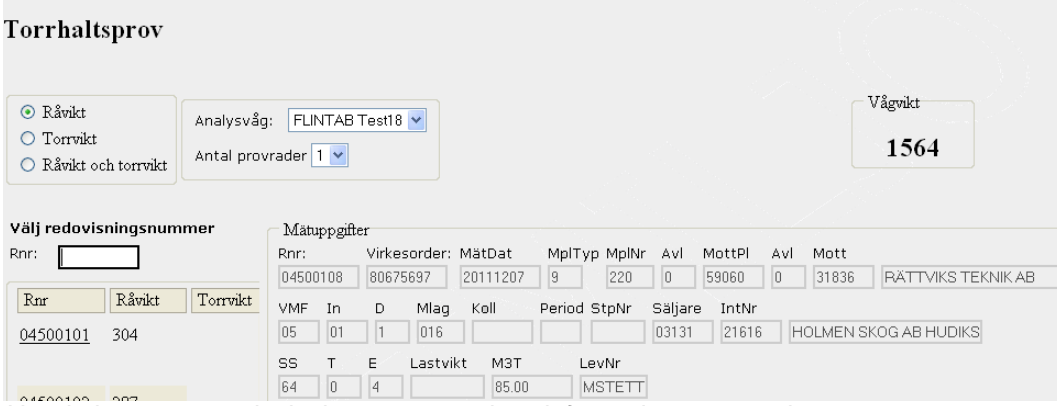

*När du har angett redovisningsnummer visas information om mätningen.*

I fältet antal provrader visas antalet torrhaltsprov för aktuell mätplats. Uppgiften är tagen från de mätplatsinställningar som gjordes när mätplatssystemet installerades.

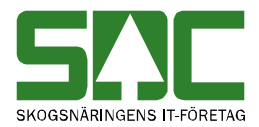

Du kan för aktuell torrhaltsregistrering välja ett annat antal torrhaltsprov än vad som är förvalt. Klicka på pilen vid fältet antal provrader och välj ett antal.

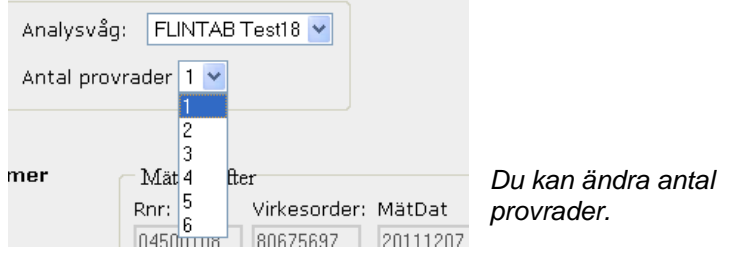

Om du väljer flera provrader, ange provnummer eller formnummer i fältet ange provnummer (nr 1). Observera att om du valt en provrad är fältet ange provnummer gråmarkerat och eventuellt formnummer anges i formfältet.

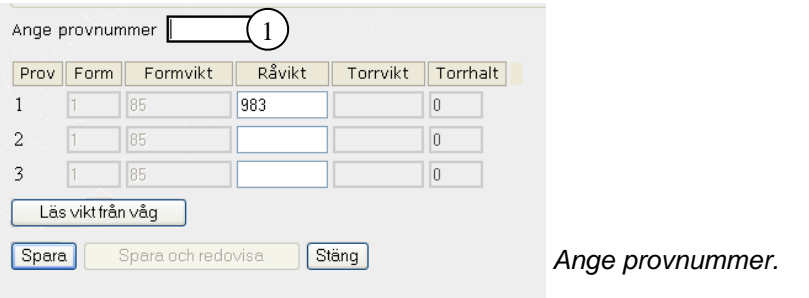

#### Manuellt

Ange ett provnummer eller ett formnummer.

Tryck sedan på enter. Efter att du tryckt på enter kan du ange flera provnummer eller formnummer samtidigt som markören står kvar i samma fält.

#### Handscanner

Läs av streckkod på mätkvittot, påsen eller formen.

Du läsa in flera provnummer eller formnummer samtidigt som markören står kvar i samma fält. Du kan läsa in dem i vilken ordning som helst, de registreras alltid på rätt rad.

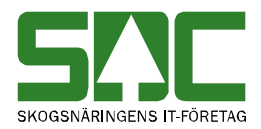

Råvikten fylls i automatiskt. Kontrollera att den råvikt som visas överensstämmer med vikten på våginstrumentet. Du kan även fylla i och ändra vikten manuellt.

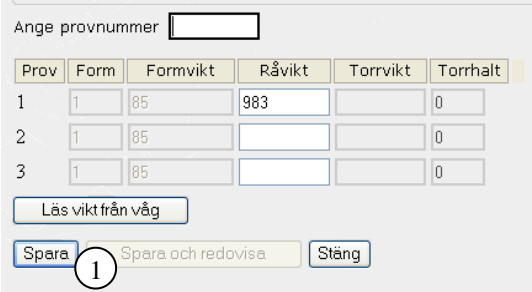

*Kontrollera råvikten och spara sedan mätningen.* 1

Spara sedan mätningen (nr 1).

Manuellt Tryck på knappen *spara*.

Handscanner

Läs av streckkoden *spara*.

Om du har angett flera provrader måste markören stå i fältet ange provnummer för att du ska kunna läsa av streckkoden för att spara.

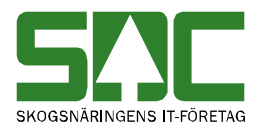

## <span id="page-46-0"></span>**12.2 Torrvikt**

När du valt torrvikt flyttas markören till fältet redovisningsnummer (nr 1).

| Torrhaltsprov                                   |            |                                             |                      |                      |                 |
|-------------------------------------------------|------------|---------------------------------------------|----------------------|----------------------|-----------------|
| O Råvikt<br>⊙ Torrvikt<br>○ Råvikt och torrvikt | Analysvåg: | FLINTAB Test18 v<br>Antal provrader 1 v     |                      |                      | Vågvikt<br>1273 |
| Välj redovisnings vammer<br>Rnr:                |            | Mätuppgifter<br>Virkesorder: MätDat<br>Rnr: | MplTyp MplNr         | Avl<br>MottPl<br>Avl | Mott            |
| Rnr<br>Råvikt<br>04500101<br>1563               | Torrvikt   | <b>VMF</b><br>Mlag<br>In<br>D               | Koll<br>Period StpNr | Säljare<br>IntNr     |                 |
| 287<br>04500102<br>304<br>04500103              |            | E<br>SS<br>Lastvikt                         | M3T<br>LevNr<br>0.00 |                      |                 |

*När du har valt torrvikt flyttas markören till fältet redovisningsnummer.*

Välj redovisningsnummer.

#### **Manuellt**

Ange ett redovisningsnummer eller klicka på ett redovisningsnummer i listan nedanför fältet.

#### **Handscanner**

Läs av streckkod på mätkvittot, påsen eller formen.

Information om vald mätning visas.

| Torrhaltsprov                                         |            |                                                                    |                                              |                                                                |                                                    |
|-------------------------------------------------------|------------|--------------------------------------------------------------------|----------------------------------------------|----------------------------------------------------------------|----------------------------------------------------|
| O Råvikt<br>$\odot$ Torrvikt<br>○ Råvikt och torrvikt | Analysvåg: | FLINTAB Test18 v<br>Antal provrader 2 v                            |                                              |                                                                | Vågvikt<br>1273                                    |
| Välj redovisningsnummer<br>Rnr:                       |            | Mätuppgifter<br>Virkesorder: MätDat<br>Rnr:                        | MplTyp MplNr                                 | MottPl<br>Avl<br>Avl<br>Mott                                   |                                                    |
| Rnr<br>Råvikt<br>1563<br>04500101                     | Torrvikt   | 80675697<br>04500101<br>VMF<br>In.<br>Mlag<br>D<br>05<br>01<br>016 | 20111207<br>9<br>220<br>Koll<br>Period StpNr | 0<br>0<br>31836<br>59060<br>Säljare<br>IntNr<br>21616<br>03131 | <b>RÄTTVIKS TEKNIK AB</b><br>HOLMEN SKOG AB HUDIKS |
| 287<br>04500102<br>304<br>04500103                    |            | SS<br>Lastvikt<br>E<br>64<br>0<br>4                                | M3T<br>LevNr<br>88.00<br><b>MSTETT</b>       |                                                                |                                                    |

*När du har angett redovisningsnummer visas information om mätningen.*

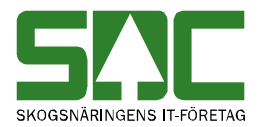

Om du har valt flera provrader, ange provnummer eller formnummer i fältet ange provnummer (nr 1). Observera att om du valt en provrad är fältet ange provnummer gråmarkerat och du behöver inte ange provnummer eller formnummer.

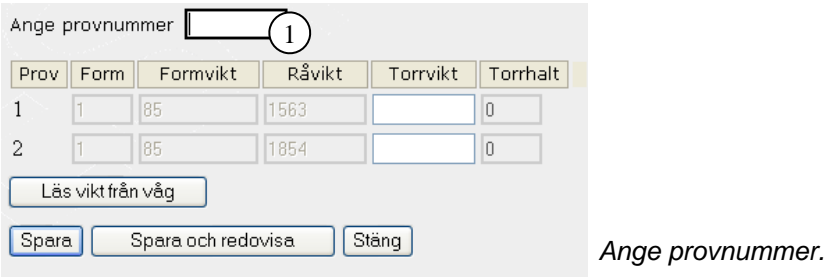

#### **Manuellt**

Ange ett provnummer eller ett formnummer.

Tryck sedan på enter. Efter att du tryck på enter kan du ange flera provnummer eller formnummer samtidigt som markören står kvar i samma fält.

#### **Handscanner**

Läs av streckkod på mätkvitto, påsen eller formen.

Du kan läsa in flera provnummer eller formnummer samtidigt som markören står kvar i samma fält. Du kan läsa in dem i vilken ordning som helst, de registreras alltid på rätt rad.

Torrvikten fylls i automatiskt. Kontrollera att den torrvikt som visas överensstämmer med vikten på våginstrumentet. Du kan även fylla i och ändra vikten manuellt.

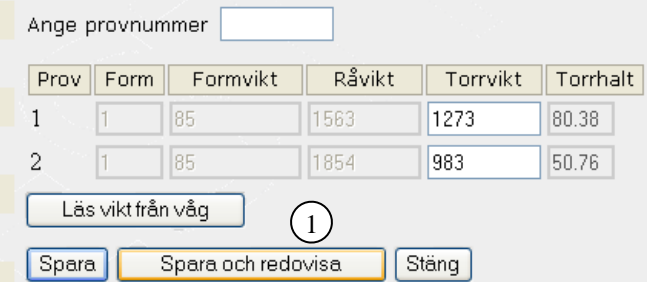

*Kontrollera torrvikten och spara sedan mätningen.*

När du har registrerat alla uppgifter i mätningen kan du sända mätningen till VIOL.

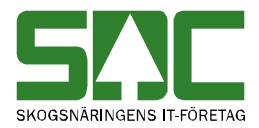

Manuellt

Tryck på knappen *spara och redovisa* för att sända in mätningen till VIOL (nr 1).

Handscanner

Läs av streckkoden *spara och redovisa* för att sända in mätningen till VIOL. Om du har angett flera provrader måste markören stå i fältet ange provnummer för att du ska kunna läsa av streckkoden för att spara.

Du får ett meddelande som berättar att mätningen är sparad. Ett torrhaltsprovprotokoll skrivs ut och lagras även i SDC Arkiv.

Observera att du kan välja att spara mätningen i DORIS för att senare sända den till VIOL genom att trycka på knappen *spara* eller läsa av streckkoden *spara*.

## <span id="page-48-0"></span>**11.3 Råvikt och torrvikt**

Du kan välja att registrera råvikt och torrvikt vid samma tillfälle.

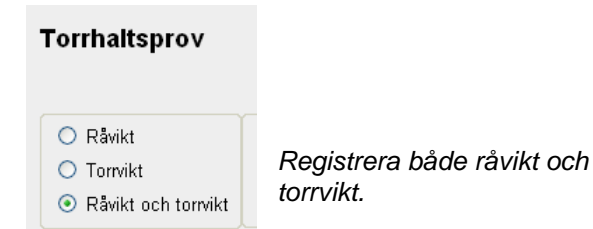

Registrering sker då på samma sätt som när du enbart registrerar råvikt eller torrvikt. Se kapitel 10.1 och 10.2.

Enda undantaget är att när du registrerar råvikt och torrvikt måste du ange vikten manuellt. Alternativt markera aktuellt fält och tryck på *knappen läs vikt från våg* så fylls vikten i automatiskt (nr 1).

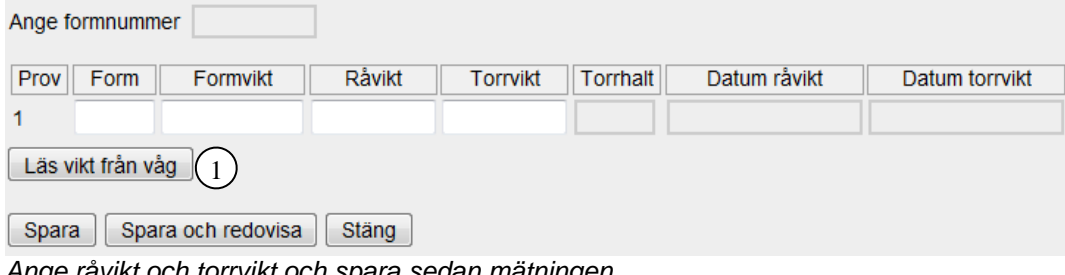

*Ange råvikt och torrvikt och spara sedan mätningen*

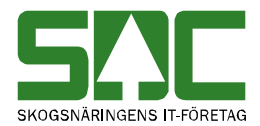

Kontrollera att den råvikt som visas överensstämmer med vikten på våginstrumentet innan du sparar mätningen.

#### <span id="page-49-0"></span>**12.4 Felmeddelande**

Om någon uppgift är felaktig visas ett felmeddelande i röd text.

Felaktig Torrhalt, ska ligga i intervallet 20-80%

*Ett felmeddelande visas.*

Observera att mätningen ändå kan sparas och redovisas. Meddelandet är bara en varning för att uppmärksamma dig om att mätningen innehåller uppgifter som kan vara felaktiga.

#### <span id="page-49-1"></span>**12.5 Streckkoder för spara och redovisa**

På nästa sida hittar du streckkoderna för spara och spara redovisa som du kan skriva ut och använda vid registrering av torrhaltsprov.

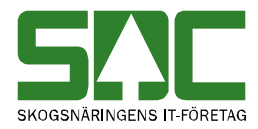

# <span id="page-50-0"></span>**13 Streckkoder**

Knappen **SPARA** 

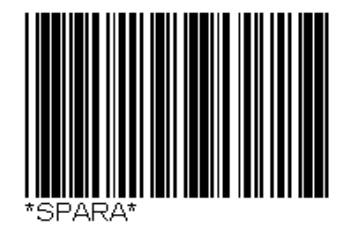

# Knappen **SPARA och REDOVISA**

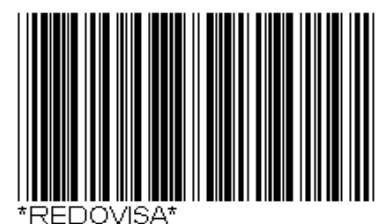